# citrix.

# **HDX RealTime Optimization Pack 2.9 LTSR**

# **Contents**

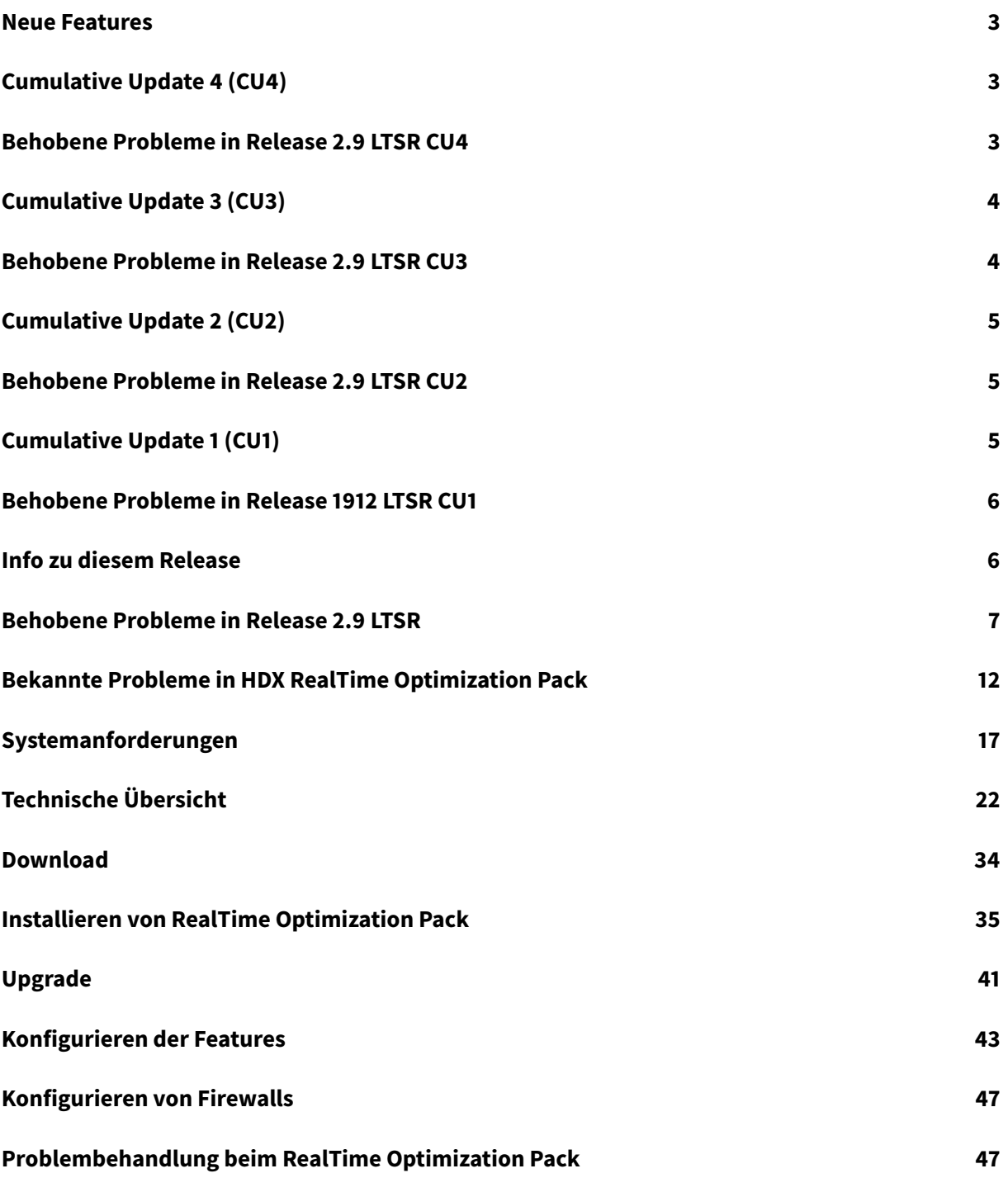

#### **Neue Features**

<span id="page-2-0"></span>December 17, 2021

#### **HDX RealTime Optimization Pack 2.9 LTSR**

Cumulative Update 4 (CU4) ist die neueste Version von HDX RealTime Optimization Pack 2.9 LTSR. Mit CU4 wird ein neuer Fix im Vergleich zu Version 2.9 CU3 von HDX RealTime Optimization Pack hinzugefügt.

# **Cumulative U[pd](https://docs.citrix.com/de-de/hdx-optimization/2-9-ltsr/whats-new/cumulative-update-4/fixed-issues.html)ate 4 (CU4)**

<span id="page-2-1"></span>December 17, 2021

Releasedatum: 9. Juli 2021

#### **Info zu diesem Release**

Mit CU4 wird ein Fix im Vergleich zu Version 2.9 CU3 von HDX RealTime Optimization Pack hinzugefügt.

HDX RealTime Optimization Pack 2.9 LTSR Cumulative Update 3 (CU3) HDX RealTime O[ptim](https://docs.citrix.com/de-de/hdx-optimization/2-9-ltsr/whats-new/cumulative-update-4/fixed-issues.html)ization Pack 2.9 LTSR Cumulative Update 2 (CU2) [HDX RealTime Optimization Pack 2.9 LTSR Cumulative Update 1 \(CU1\)](https://docs.citrix.com/de-de/hdx-optimization/2-9-ltsr/whats-new/cumulative-update-3.html) [HDX RealTime Optimization Pack 2.9 LTSR \(Erstrelease\)](https://docs.citrix.com/de-de/hdx-optimization/2-9-ltsr/whats-new/cumulative-update-2.html) [Bekannte Probleme in diesem Release](https://docs.citrix.com/de-de/hdx-optimization/2-9-ltsr/whats-new/cumulative-update-1.html) [Veraltete und entfernte Produkte und Features](https://docs.citrix.com/de-de/hdx-optimization/2-9-ltsr/whats-new/2-9-ltsr-initial-release.html) [Berechtigungsdaten des Citrix-Produkt](https://docs.citrix.com/de-de/hdx-optimization/2-9-ltsr/known-issues.html)s für Subscription Advantage

# **[Behobene Probleme in Release 2.9 LTSR CU4](https://support.citrix.com/article/CTX111618)**

<span id="page-2-2"></span>September 21, 2021

HDX RealTime Optimization Pack 2.9 Cumulative Update 4 (CU4) enthält alle Fixes in HDX RealTime Optimization Pack 2.9, Cumulative Update 1, Cumulative Update 2, Cumulative Update 3 und darüber hinaus den folgenden Fix:

• Mit diesem Fix unterstützt HDX RealTime Optimization Pack 2.9 CU4 jetzt FIPS-konforme Skype for Business-Umgebungen. [LOP-4469]

# **Cumulative Update 3 (CU3)**

<span id="page-3-0"></span>December 17, 2021

Releasedatum: 12. Februar 2021

#### **Info zu diesem Release**

Mit CU3 werden vier neue Fixes im Vergleich zu Version 2.9 CU2 von HDX RealTime Optimization Pack hinzugefügt.

HDX RealTime Optimizati[on Pac](https://docs.citrix.com/de-de/hdx-optimization/2-9-ltsr/whats-new/cumulative-update-3/fixed-issues.html)k 2.9 LTSR Cumulative Update 2 (CU2)

HDX RealTime Optimization Pack 2.9 LTSR Cumulative Update 1 (CU1)

[HDX RealTime Optimization Pack 2.9 LTSR \(Erstrelease\)](https://docs.citrix.com/de-de/hdx-optimization/2-9-ltsr/whats-new/cumulative-update-2.html)

[Bekannte Probleme in diesem Release](https://docs.citrix.com/de-de/hdx-optimization/2-9-ltsr/whats-new/cumulative-update-1.html)

[Veraltete und entfernte Produkte und Features](https://docs.citrix.com/de-de/hdx-optimization/2-9-ltsr/whats-new/2-9-ltsr-initial-release.html)

[Berechtigungsdaten des Citrix-Produkt](https://docs.citrix.com/de-de/hdx-optimization/2-9-ltsr/known-issues.html)s für Subscription Advantage

# **[Behobene Probleme in Release 2.9 LTSR CU3](https://support.citrix.com/article/CTX111618)**

#### <span id="page-3-1"></span>December 17, 2021

HDX RealTime Optimization Pack 2.9 Cumulative Update 3 (CU3) enthält alle Fixes in HDX RealTime Optimization Pack 2.9, Cumulative Update 1, Cumulative Update 2 und darüber hinaus die folgenden neuen Fixes:

- Wenn Mac-Benutzer ein Videofenster [minimieren und es dan](https://docs.citrix.com/de-de/hdx-optimization/2-9-ltsr/whats-new/cumulative-update-2/fixed-issues.html)n wiederherstellen[, verschwindet](https://docs.citrix.com/de-de/hdx-optimization/2-9-ltsr/whats-new/2-9-ltsr-initial-release/fixed-issues.html) [das Fenster mög](https://docs.citrix.com/de-de/hdx-optimization/2-9-ltsr/whats-new/2-9-ltsr-initial-release/fixed-issues.html)[licherweise. \[LOP-281](https://docs.citrix.com/de-de/hdx-optimization/2-9-ltsr/whats-new/cumulative-update-1/fixed-issues.html)1]
- Einige USB-Kameras wie Polycom EagleEye Cube können bei Peer-to-Peer-Anrufen einen schwarzen Rahmen in den Videos von Teilnehmern verursachen. [LOP-4243]
- Das Rendern von Videos wird unter macOS Big Sur unterstützt. [LOP-4422]
- Nach dem Upgrade des HDX RealTime Optimization Pack auf Version 2.9.1 wird möglicherweise ein schwarzer Bildschirm angezeigt, wenn Sie sich in einen Polycom RealPresence Collaboration Server einwählen. [CVADHELP-15552]

# **Cumulative Update 2 (CU2)**

<span id="page-4-0"></span>December 7, 2020 Releasedatum: 1. Dezember 2020

#### **Info zu diesem Release**

Mit CU2 werden zwei neue Fixes im Vergleich zu Version 2.9 CU1 von HDX RealTime Optimization Pack hinzugefügt. HDX RealTime Optimizatio[n Pac](https://docs.citrix.com/de-de/hdx-optimization/2-9-ltsr/whats-new/cumulative-update-2/fixed-issues.html)k 2.9 LTSR Cumulative Update 1 (CU1) HDX RealTime Optimization Pack 2.9 LTSR (Erstrelease) [Bekannte Probleme in diesem Release](https://docs.citrix.com/de-de/hdx-optimization/2-9-ltsr/whats-new/cumulative-update-1.html) [Veraltete und entfernte Produkte und Features](https://docs.citrix.com/de-de/hdx-optimization/2-9-ltsr/whats-new/2-9-ltsr-initial-release.html) [Berechtigungsdaten des Citrix-Produkt](https://docs.citrix.com/de-de/hdx-optimization/2-9-ltsr/known-issues.html)s für Subscription Advantage

# **[Behobene Probleme in Release 2.9 LTSR CU2](https://support.citrix.com/article/CTX111618)**

#### <span id="page-4-1"></span>December 17, 2021

HDX RealTime Optimization Pack 2.9 Cumulative Update 2 (CU2) enthält alle Fixes in HDX RealTime Optimization Pack 2.9, Cumulative Update 1 und darüber hinaus die folgenden neuen Fixes:

- Wenn HDX RealTime Optimization Pack installiert ist, können Versuche fehlschlagen, einen Audioanruf über einen Skype for Business-Edgepool zu tätigen, der aus mehreren S[ervern besteht.](https://docs.citrix.com/de-de/hdx-optimization/2-9-ltsr/whats-new/2-9-ltsr-initial-release/fixed-issues.html) [Das Problem trit](https://docs.citrix.com/de-de/hdx-optimization/2-9-ltsr/whats-new/2-9-ltsr-initial-release/fixed-issues.html)[t auf, wenn mindesten](https://docs.citrix.com/de-de/hdx-optimization/2-9-ltsr/whats-new/cumulative-update-1/fixed-issues.html)s ein Server nicht funktioniert. [CVADHELP-14607]
- Wenn eine Peer-to-Peer-Anruf oder eine Telefonkonferenz auf einem Endpunkt eingerichtet wird, der HDX RealTime Connector 2.9 verwendet, werden u. U. hohe Jitter-Werte und lange Roundtripzeiten gemeldet. [CVADHELP-15439]

# **Cumulative Update 1 (CU1)**

<span id="page-4-2"></span>December 17, 2021

Releasedatum: 7. Mai 2020

#### **Info zu diesem Release**

HDX RealTime Optimization Pack 1912 LTSR Cumulative Update 1 (CU1) enthält vier neue Fixes.

HDX RealTime Optimization Pack 2.9 LTSR (Erstrelease)

Bekannte Probleme in diesem Release

[Veraltete und entfernte Produkte und Features](https://docs.citrix.com/de-de/hdx-optimization/2-9-ltsr/whats-new/2-9-ltsr-initial-release.html)

[Berechtigungsdaten des Citrix-Produkt](https://docs.citrix.com/de-de/hdx-optimization/2-9-ltsr/known-issues.html)s für Subscription Advantage

# **[Behobene Probleme in Release 1912 LTSR CU1](https://support.citrix.com/article/CTX111618)**

#### <span id="page-5-0"></span>September 7, 2020

- Während eines Skype for Business-Anrufs ist eine Roboterstimme zu hören. Das Problem tritt auf, wenn sich das HDX RealTime Optimization Pack im Fallbackmodus befindet. [CVADHELP-13782]
- Mit dieser Erweiterung können Sie die Kameracodierung gegenüber der GPU-Codierung priorisieren. Es wird jedoch nicht empfohlen, das Standardverhalten zu ändern. Diese Erweiterung ist hilfreich in Szenarien, in denen ein großer Raum (z. B. ein Konferenzraum) detaillierter dargestellt werden muss. [CVADHELP-14042]
- Wenn ein Benutzer einen zweiten Anruf in die Warteschleife stellt, wird die Warteschleifenmusik verzerrt oder beschleunigt wiedergegeben. [LOP-3842]
- Wenn Sie in den Mac-Systemeinstellungen auf "Citrix HDX RealTime Media Engine" klicken, wird möglicherweise folgende Fehlermeldung angezeigt:

Could not load Citrix HDX RealTime Media Engine preferences pane.

[LOP-4191]

#### **Info zu diesem Release**

<span id="page-5-1"></span>December 17, 2021

#### **Neue Features**

#### **Neue Features in 2.9 LTSR**

#### **Verbesserte Benutzererfahrung bei Pausen in der Unterhaltung:**

Legen Sprecher bei Anrufen Pausen ein, hören die Gesprächsteilnehmer Komfortrauschen statt Stille. Durch diese Erweiterung wird vermieden, dass sich Anrufteilnehmer fragen, ob der Anruf noch verbunden ist.

#### **Statistiken über Quality of Experience:**

Weitere Videoparameter wurden den Statistikberichten zur Qualität der Benutzererfahrung hinzugefügt.

#### **TraceRoute-Informationen für Quality of Experience-Berichte:**

Das HDX RealTime Optimization Pack sammelt jetzt Routinginformationen für Anrufe. Diese Informationen sind hilfreich, die Ursache von Leistungsproblemen bei Anrufen zu ermitteln. TraceRoute wird auf Android nicht unterstützt. Weitere Hinweise zur Microsoft TraceRoute-Tabelle finden Sie unter TraceRoute table.

# **[Behobene Pr](https://docs.microsoft.com/de-de/skypeforbusiness/schema-reference/quality-of-experience-qoe-database-schema/traceroute)obleme in Release 2.9 LTSR**

#### <span id="page-6-0"></span>December 17, 2021

Die folgenden Probleme wurden seit Version 2.8 behoben:

- Wenn Sie mehrere Monitore verwenden, können möglicherweise Skype for Business Videoanrufe, die unter Microsoft Windows 10 Version 1607 ausgeführt werden, auf einem Monitor korrekt wiedergegeben werden, aber auf einem anderen Monitor wird ein schwarzer Bildschirm angezeigt oder die Anzeige friert ein. [CVADHELP-13153]
- Wenn HDX RealTime Connector installiert ist, hat der Schieberegler für die Lautstärkeregelung in Skype for Business für eingehende Anrufe keine Auswirkung. Weitere Informationen finden Sie im Knowledge Center-Artikel CTX267066. [CVADHELP-13344]
- Wenn HDX RealTime Optimization Pack installiert ist, können Audioanrufe zwischen user1, einem mobilen Benutzer, und user2, mit Skype for Business auf einem veröffentlichten Desktop, getrennt werden. [CVADHELP-13678]
- Wenn HDX RealTime Media Engine unter macOS installiert ist, zeigt ein Skype for Business Videoanruf das Video möglicherweise außerhalb des Skype for Business-Fensters an. Das Problem tritt auf, wenn der veröffentlichte Desktop im Vollbildmodus auf mehr als einem Monitor angezeigt wird. [CVADHELP-13850]
- Nachdem Sie ein USB-HID-Audiogerät trennen, das unter macOS ausgeführt wird, kann das HDX RealTime Optimization Pack unerwartet die Verbindung wiederherstellen. [LOP-888]
- Wenn HDX RealTime Optimization Pack installiert ist, kann Skype for Business eingehende Anrufe von Drittanbieteranwendungen ablehnen, wie z. B. Turret Proxy Open Line Dealing Server. [LOP-3925]
- RealTime Optimization Pack-Video erscheint im Letterboxformat. Wenn das Video an natives Skype for Business gesendet wird, beschneidet Skype for Business das Video möglicherweise und vergrößert es dann, um es an das quadratische Format anzupassen. [LOP-2431]
- Wenn ein Benutzer (Benutzer2) auf einem Mac versucht die von einem anderen Benutzer (Benutzer1) installierte RealTime Media Engine zu verwenden, wird für Benutzer2 die Benutzererfahrung möglicherweise nicht optimiert. [LOP-2203]
- Bei einigen Chromebooks kann die HDX RealTime Media Engine keine Anrufe mit externen Benutzern herstellen. [LOP-4018]

#### **Bekannte Probleme**

#### **Wichtig:**

Eine unsachgemäße Bearbeitung der Registrierung kann schwerwiegende Probleme verursachen und eine Neuinstallation des Betriebssystems erforderlich machen. Citrix übernimmt keine Garantie dafür, dass Probleme, die auf eine unsachgemäße Verwendung des Registrierungs-Editors zurückzuführen sind, behoben werden können. Die Verwendung des Registrierungs-Editors geschieht daher auf eigene Gefahr. Machen Sie auf jeden Fall ein Backup der Registrierung, bevor Sie sie bearbeiten.

#### **Allgemeine bekannte Probleme**

• Wenn Benutzer unter macOS X die Dockeinstellungen ändern, während Skype for Business ausgeführt wird, zeigen aktuelle und zukünftige Anrufe kein lokales oder remotes Video an. [LOP-1062]

Workaround: Starten Sie Skype for Business neu.

- Wenn der Fallbackmodus auf "Nur-Audio-Anruf" eingestellt ist und Benutzer im Fallbackmodus an einer Videokonferenz teilnehmen, wird ihnen ihr eigener Status in der Teilnehmerliste u. U. als **Gehalten** angezeigt. Andere Benutzer sind davon nicht betroffen. [LOP-1175]
- Wenn ein Anrufer während eines Anrufs ein weiteres Eingabegerät (Human Interface Device, HID) anschließt, wird der Anruf u. U. abgebrochen. [LOP-1377]
- Wenn ein angerufener Teilnehmer mit einem IP-Telefon einen Videoanruf als Nur-Audioanruf annimmt, kann der Anrufer keinen dritten Teilnehmer hinzufügen und den Anruf zu einer Telefonkonferenz machen.

Workaround: Der angerufene Teilnehmer kann einen Dritten hinzufügen, danach sind alle Konferenzfunktionen verfügbar. [LOP-1504]

• Das Optimization Pack ist nicht mit dem Polycom RealPresence Trio 8800 kompatibel. Wenn Sie einen Anruf mit der Skype for Business-Benutzeroberfläche entgegennehmen und den Anruf dann mit dem Polycom RealPresence Trio 88 trennen, wird der Anruf nicht beendet. [LOP-1983]

- Wenn Sie eine Logitech 9000-Kamera und Citrix Ready Workspace Hub verwenden, treten manchmal Probleme bei der Videoaufnahme auf. Die **Vorschau** funktioniert möglicherweise nicht, die Anrufinitialisierung ist möglicherweise langsam, Anrufe in der Warteschleife werden möglicherweise nicht fortgesetzt oder die Kamera schlägt während eines Anrufs fehl. [LOP-2339]
- Wenn Sie einen Punkt-zu-Punkt-Audioanrufs starten und gleichzeitig auch Video starten wird eine Meldung angezeigt, dass das **Video** nicht gestartet werden kann. [LOP-2356]

Workaround: Starten Sie einen Punkt-zu-Punkt-Audioanruf und Video nicht gleichzeitig.

- Bei Punkt-zu-Punkt-Anrufen mit einer UVC-Kamera und oder bei einer mit "Jetzt besprechen" erstellten Besprechung wird das Seitenverhältnis des Bild-im-Bild-Videofensters möglicherweise nur richtig angezeigt, wenn ein Benutzer ein Video überträgt. Bei Punkt-zu-Punkt-Anrufen kann das gesendete Video breiter sein und mehr Inhalt umfassen als im Bild-im-Bild-Fenster zu sehen ist. In einer Sofortbesprechung, nachdem jeder Teilnehmer aktiver Sprecher geworden ist, ändert sich das Seitenverhältnis in 16:9. [LOP-2462]
- Wenn ein Anruf auf einem Chrome OS-Gerät mit einem Webcam-Mikrofon und einem Polycom CX100-Lautsprecher oder einer integrierten Freisprecheinrichtung/Mikrofon gestartet wird, funktioniert die Echounterdrückung möglicherweise nicht. Remoteteilnehmer des Anrufs hören möglicherweise ihre eigene Stimme mit geringer Lautstärke. Hintergrundgeräusche vom Urheber können auch gehört werden. [LOP-3082]
- Während die Auflösung in einem Peer-to-Peer- oder Konferenzvideoanruf geändert wird, zeigt die RealTime Media Engine auf Chrome OS möglicherweise einen schwarzen Rahmen für ungefähr 1 bis 2 Sekunden an. [LOP-3207]
- Beim Initialisieren des RealTime Connectors werden Anrufe möglicherweise blockiert und in der QuickInfo wird als Status "Verbindung wird hergestellt" angezeigt. Der blockierte Anruf wird abgebrochen und im Skype-Fenster wird angezeigt, dass der Anruf beendet wurde. Die Schaltfläche zum Beenden des Anrufs reagiert nicht und Sie müssen das Fenster durch Klicken auf das X in der oberen rechten Ecke schließen. [LOP-3634]
- Wenn bei einem Anruf zwei Windows-Benutzer gleichzeitig sprechen und ein Benutzer die softwarebasierte akustische Echounterdrückung verwendet, hört ein Benutzer u. U. ein Echo. [LOP-3740]
- Optimization Pack wird nicht in den Supportinformationen von Citrix Receiver für Windows angezeigt, die über das Menü "Erweiterte Einstellungen" generiert werden. [608200, LOP-650]
- Wenn Citrix Receiver für Mac 12.0 auf dem Endpunktgerät ist und ein Eingabegerät (HID) entfernt wird, nachdem Skype for Business und RealTime Optimization Pack ausgeführt werden, stürzt die RealTime Media Engine möglicherweise ab. [612448]

Workaround: Aktualisieren Sie Citrix Receiver für Mac auf eine neuere Version.

#### **Bekannte Probleme bei der HDX RealTime Media Engine**

- Im Seamlessmodus bestehen die folgenden Probleme für das Vollbildvideo:
	- **–** Vollbildvideo erscheint im Letterboxformat in der Linux-Version der RealTime Media Engine im Seamlessmodus. [13564]
	- **–** Die Steuerung des Vollbildmodus wird in einer Seamlesssitzung im XenApp-Seamlessmodus von anderen Anwendungen überlagert. [10731]
- Während der Installation oder Deinstallation werden für manche Fehler nicht übersetzte Fehlermeldungen angezeigt. [14530, 93]
- Bei der Installation der HDX RealTime Media Engine unter Windows wird manchmal in einer Meldung angezeigt, dass kein verfügbarer Speicherplatz vorhanden ist. Begrenzter Speicherplatz ist jedoch auf dem Laufwerk Z:/ des Terminals vorhanden. Dies ist ein bekanntes Problem bei Microsoft Installationsprogrammen und gilt auch für Citrix Receiver.

#### **Probleme mit Drittanbieterprodukten**

• Auf iOS 9.2 können Probleme mit Skype (nicht Skype for Business) auftreten. [LOP-1313]

Workaround: Aktualisieren Sie auf iOS 9.3.2

• Aufgrund von Änderungen an den Datenschutzrichtlinien in Microsoft Windows schlagen Audiound Videoanrufe möglicherweise im Fallbackmodus auf VDAs fehl. Weitere Informationen finden Sie unter Windows 10-Kamera, Mikrofon und Datenschutz. [LOP-3460]

Workaround: Aktivieren Sie den Zugriff auf das Mikrofon.

- User1 hört bei ak[tivierter Echounterdrückung möglicherweise ein](https://support.microsoft.com/de-de/help/4468232/windows-10-camera-microphone-and-privacy-microsoft-privacy) teilweise unterdrücktes Echo. Dieses Problem kann auftreten, wenn das Mikrofon von User2 auf Eingangsaudio reagiert. [LOP-3742]
- Linux hält Audiogeräte mit Tasten u. U. für ein Eingabegerät wie eine Maus statt für ein Audiogerät. Wenn ein Benutzer eine Taste drückt, interpretiert Linux das als Mausklick und verhindert bis zum Ende des Anrufs, dass die reguläre Maus ordnungsgemäß funktioniert. [521088]

Problemumgehung: Konfigurieren Sie das Linux X11-Grafiksubsystem so, dass die Geräte als Quellen für Benutzereingaben ignoriert werden. Erstellen oder ändern Sie eine **CONF**-Datei im Verzeichnis **/usr/share/X11/xorg.conf.d** mit den folgenden Abschnitten (z. B. Jabra, Plantronics oder Sennheiser).

Section "InputClass"

Identifier "Jabra"

MatchVendor "Jabra"

Option "Ignore" "True"

EndSection

Section "InputClass"

Identifier "Plantronics"

MatchVendor "Plantronics"

Option "Ignore" "true"

EndSection

Section "InputClass"

Identifier "Sennheiser"

MatchVendor "Sennheiser|1395"

Option "Ignore" "true"

EndSection

• Die Mikrofonlautstärke von einigen Linux-Clients ist niedrig.

Workaround: Erhöhen Sie die Mikrofonlautstärke mit der Lautstärkesteuerung des Linux-Systems.

• Beim Verwenden eines Jabra Pro 9465-Geräts auf einem Linux-Client kann beim Mehrfrequenzwahlverfahren (MFV) ein Problem auftreten. [547234]

Workaround: Wählen Sie die DTMF-Ziffern über die Benutzeroberfläche des RealTime Optimization Packs.

- Das Citrix RealTime Optimization Pack bietet keine Unterstützung für das Audiogerät Plantronics Clarity **P340**, **P340-M** (Skype for Business-fähiges Gerät) wird aber unterstützt. [597048, 603639, 608218]
- Die Mikrofonlautstärke der Polycom CX100-Freisprechvorrichtung ist bei Verwendung mit dem HP Thin Pro-Client leise, selbst bei voller Lautstärke. [604219]

Workaround: Ändern Sie den Registrierungsschlüssel für HP Thin Pro über den Registrierungs-Editor auf dem Client. Sie können das Programm als Root oder über den Registrierungs-Editor des Profileditors ausführen.

Diese Einstellungen schränken die verfügbaren Einstellungen für den Schieberegler der Eingangslautstärke ein. Der RecordScale-Standardwert 100 schränkt den Schieberegler auf 25 % des Maximums für die Mikrofonbuchse ein. Durch Einstellen des maximalen Werts von 400 für RecordScale kann mit dem Schieberegler der gesamte Lautstärkebereich genutzt werden.

root>Audio>

Name: RecordScale

Wert: 400 (Standard ist 100)

Name: RecordScaleAuto -

Wert: 0 (Standard ist 1-, Einstellung auf 100)

1 legt den Wert für RecordScale basierend auf dem Hardwaretyp fest.

2 legt den Wert für RecordScale nicht basierend auf dem Hardwaretyp fest.

Diese Steuerelemente funktionieren für die Wiedergabe genauso wie die Steuerelemente für Eingangslautstärke.

root>

Name: OutputScale

Wert: 400 (Standard ist 100)

Name: OutputScaleAuto

Wert: 0 (Standard ist 1)

# <span id="page-11-0"></span>**Bekannte Probleme in HDX RealTime Optimization Pack**

December 17, 2021

#### **Bekannte Probleme in Release 2.9 LTSR CU4**

- Bei macOS Monterey Version 12.x zeigt die Option **Info** im HDX RealTime Optimization Pack den Betriebssystemnamen als Big Sur an. [LOP-4518]
- Wenn die DPI-Einstellungen im virtuellen Desktop manuell geändert werden, ist die Videoüberlagerung für optimierte Videoanrufe möglicherweise nicht ausgerichtet. [LOP-4519]

#### **Bekannte Probleme in Release 2.9 LTSR CU3**

- Bei Verwendung von macOS Big Sur Version 11.2 wird im HDX RealTime Optimization Pack unter **Info** die Betriebssystemversion möglicherweise als 10.16.0 angezeigt. [LOP-4466]
- Wenn Sie in einer Umgebung mit mehreren Monitoren Skype for Business im Seamlessmodus verwenden, um einen Videoanruf zu empfangen, wird die Video-Überlagerung möglicherweise aus dem Skype for Business-Fenster verschoben. Das Problem tritt mit macOS Big Sur auf. [LOP-4475]

#### **Bekannte Probleme in Release 2.9 LTSR CU2**

Im Cumulative Update 2 wurden keine neuen bekannten Probleme festgestellt.

#### **Bekannte Probleme in Release 2.9 LTSR CU1**

Im Cumulative Update 1 wurden keine neuen bekannten Probleme festgestellt.

#### **Bekannte Probleme in Release 2.9 LTSR**

#### **Wichtig:**

Eine unsachgemäße Bearbeitung der Registrierung kann schwerwiegende Probleme verursachen und eine Neuinstallation des Betriebssystems erforderlich machen. Citrix übernimmt keine Garantie dafür, dass Probleme, die auf eine unsachgemäße Verwendung des Registrierungs-Editors zurückzuführen sind, behoben werden können. Die Verwendung des Registrierungs-Editors geschieht daher auf eigene Gefahr. Machen Sie auf jeden Fall ein Backup der Registrierung, bevor Sie sie bearbeiten.

#### **Allgemeine bekannte Probleme**

• Wenn Benutzer unter macOS X die Dockeinstellungen ändern, während Skype for Business ausgeführt wird, zeigen aktuelle und zukünftige Anrufe kein lokales oder remotes Video an. [LOP-1062]

Workaround: Starten Sie Skype for Business neu.

- Wenn der Fallbackmodus auf "Nur-Audio-Anruf" eingestellt ist und Benutzer im Fallbackmodus an einer Videokonferenz teilnehmen, wird ihnen ihr eigener Status in der Teilnehmerliste u. U. als **Gehalten** angezeigt. Andere Benutzer sind davon nicht betroffen. [LOP-1175]
- Wenn ein Anrufer während eines Anrufs ein weiteres Eingabegerät (Human Interface Device, HID) anschließt, wird der Anruf u. U. abgebrochen. [LOP-1377]
- Wenn ein angerufener Teilnehmer mit einem IP-Telefon einen Videoanruf als Nur-Audioanruf annimmt, kann der Anrufer keinen dritten Teilnehmer hinzufügen und den Anruf zu einer Telefonkonferenz machen.

Workaround: Der angerufene Teilnehmer kann einen Dritten hinzufügen, danach sind alle Konferenzfunktionen verfügbar. [LOP-1504]

• Das Optimization Pack ist nicht mit dem Polycom RealPresence Trio 8800 kompatibel. Wenn Sie einen Anruf mit der Skype for Business-Benutzeroberfläche entgegennehmen und den Anruf dann mit dem Polycom RealPresence Trio 88 trennen, wird der Anruf nicht beendet. [LOP-1983]

- Wenn Sie eine Logitech 9000-Kamera und Citrix Ready Workspace Hub verwenden, treten manchmal Probleme bei der Videoaufnahme auf. Die **Vorschau** funktioniert möglicherweise nicht, die Anrufinitialisierung ist möglicherweise langsam, Anrufe in der Warteschleife werden möglicherweise nicht fortgesetzt oder die Kamera schlägt während eines Anrufs fehl. [LOP-2339]
- Wenn Sie einen Punkt-zu-Punkt-Audioanrufs starten und gleichzeitig auch Video starten wird eine Meldung angezeigt, dass das **Video** nicht gestartet werden kann. [LOP-2356]

Workaround: Starten Sie einen Punkt-zu-Punkt-Audioanruf und Video nicht gleichzeitig.

- Bei Punkt-zu-Punkt-Anrufen mit einer UVC-Kamera und oder bei einer mit "Jetzt besprechen" erstellten Besprechung wird das Seitenverhältnis des Bild-im-Bild-Videofensters möglicherweise nur richtig angezeigt, wenn ein Benutzer ein Video überträgt. Bei Punkt-zu-Punkt-Anrufen kann das gesendete Video breiter sein und mehr Inhalt umfassen als im Bild-im-Bild-Fenster zu sehen ist. In einer Sofortbesprechung, nachdem jeder Teilnehmer aktiver Sprecher geworden ist, ändert sich das Seitenverhältnis in 16:9. [LOP-2462]
- Wenn ein Anruf auf einem Chrome OS-Gerät mit einem Webcam-Mikrofon und einem Polycom CX100-Lautsprecher oder einer integrierten Freisprecheinrichtung/Mikrofon gestartet wird, funktioniert die Echounterdrückung möglicherweise nicht. Remoteteilnehmer des Anrufs hören möglicherweise ihre eigene Stimme mit geringer Lautstärke. Hintergrundgeräusche vom Urheber können auch gehört werden. [LOP-3082]
- Während die Auflösung in einem Peer-to-Peer- oder Konferenzvideoanruf geändert wird, zeigt die RealTime Media Engine auf Chrome OS möglicherweise einen schwarzen Rahmen für ungefähr 1 bis 2 Sekunden an. [LOP-3207]
- Beim Initialisieren des RealTime Connectors werden Anrufe möglicherweise blockiert und in der QuickInfo wird als Status "Verbindung wird hergestellt" angezeigt. Der blockierte Anruf wird abgebrochen und im Skype-Fenster wird angezeigt, dass der Anruf beendet wurde. Die Schaltfläche zum Beenden des Anrufs reagiert nicht und Sie müssen das Fenster durch Klicken auf das X in der oberen rechten Ecke schließen. [LOP-3634]
- Wenn bei einem Anruf zwei Windows-Benutzer gleichzeitig sprechen und ein Benutzer die softwarebasierte akustische Echounterdrückung verwendet, hört ein Benutzer u. U. ein Echo. [LOP-3740]
- Optimization Pack wird nicht in den Supportinformationen von Citrix Receiver für Windows angezeigt, die über das Menü "Erweiterte Einstellungen" generiert werden. [608200, LOP-650]
- Wenn Citrix Receiver für Mac 12.0 auf dem Endpunktgerät ist und ein Eingabegerät (HID) entfernt wird, nachdem Skype for Business und RealTime Optimization Pack ausgeführt werden, stürzt die RealTime Media Engine möglicherweise ab. [612448]

Workaround: Aktualisieren Sie Citrix Receiver für Mac auf eine neuere Version.

#### **Bekannte Probleme bei der HDX RealTime Media Engine**

- Im Seamlessmodus bestehen die folgenden Probleme für das Vollbildvideo:
	- **–** Vollbildvideo erscheint im Letterboxformat in der Linux-Version der RealTime Media Engine im Seamlessmodus. [13564]
	- **–** Die Steuerung des Vollbildmodus wird in einer Seamlesssitzung im XenApp-Seamlessmodus von anderen Anwendungen überlagert. [10731]
- Während der Installation oder Deinstallation werden für manche Fehler nicht übersetzte Fehlermeldungen angezeigt. [14530, 93]
- Bei der Installation der HDX RealTime Media Engine unter Windows wird manchmal in einer Meldung angezeigt, dass kein verfügbarer Speicherplatz vorhanden ist. Begrenzter Speicherplatz ist jedoch auf dem Laufwerk Z:/ des Terminals vorhanden. Dies ist ein bekanntes Problem bei Microsoft Installationsprogrammen und gilt auch für Citrix Receiver.

#### **Probleme mit Drittanbieterprodukten**

• Auf iOS 9.2 können Probleme mit Skype (nicht Skype for Business) auftreten. [LOP-1313]

Workaround: Aktualisieren Sie auf iOS 9.3.2

• Aufgrund von Änderungen an den Datenschutzrichtlinien in Microsoft Windows schlagen Audiound Videoanrufe möglicherweise im Fallbackmodus auf VDAs fehl. Weitere Informationen finden Sie unter Windows 10-Kamera, Mikrofon und Datenschutz. [LOP-3460]

Workaround: Aktivieren Sie den Zugriff auf das Mikrofon.

- User1 hört bei ak[tivierter Echounterdrückung möglicherweise ein](https://support.microsoft.com/de-de/help/4468232/windows-10-camera-microphone-and-privacy-microsoft-privacy) teilweise unterdrücktes Echo. Dieses Problem kann auftreten, wenn das Mikrofon von User2 auf Eingangsaudio reagiert. [LOP-3742]
- Linux hält Audiogeräte mit Tasten u. U. für ein Eingabegerät wie eine Maus statt für ein Audiogerät. Wenn ein Benutzer eine Taste drückt, interpretiert Linux das als Mausklick und verhindert bis zum Ende des Anrufs, dass die reguläre Maus ordnungsgemäß funktioniert. [521088]

Problemumgehung: Konfigurieren Sie das Linux X11-Grafiksubsystem so, dass die Geräte als Quellen für Benutzereingaben ignoriert werden. Erstellen oder ändern Sie eine **CONF**-Datei im Verzeichnis **/usr/share/X11/xorg.conf.d** mit den folgenden Abschnitten (z. B. Jabra, Plantronics oder Sennheiser).

Section "InputClass"

Identifier "Jabra"

MatchVendor "Jabra"

Option "Ignore" "True"

EndSection

Section "InputClass"

Identifier "Plantronics"

MatchVendor "Plantronics"

Option "Ignore" "true"

EndSection

Section "InputClass"

Identifier "Sennheiser"

MatchVendor "Sennheiser|1395"

Option "Ignore" "true"

EndSection

• Die Mikrofonlautstärke von einigen Linux-Clients ist niedrig.

Workaround: Erhöhen Sie die Mikrofonlautstärke mit der Lautstärkesteuerung des Linux-Systems.

• Beim Verwenden eines Jabra Pro 9465-Geräts auf einem Linux-Client kann beim Mehrfrequenzwahlverfahren (MFV) ein Problem auftreten. [547234]

Workaround: Wählen Sie die DTMF-Ziffern über die Benutzeroberfläche des RealTime Optimization Packs.

- Das Citrix RealTime Optimization Pack bietet keine Unterstützung für das Audiogerät Plantronics Clarity **P340**, **P340-M** (Skype for Business-fähiges Gerät) wird aber unterstützt. [597048, 603639, 608218]
- Die Mikrofonlautstärke der Polycom CX100-Freisprechvorrichtung ist bei Verwendung mit dem HP Thin Pro-Client leise, selbst bei voller Lautstärke. [604219]

Workaround: Ändern Sie den Registrierungsschlüssel für HP Thin Pro über den Registrierungs-Editor auf dem Client. Sie können das Programm als Root oder über den Registrierungs-Editor des Profileditors ausführen.

Diese Einstellungen schränken die verfügbaren Einstellungen für den Schieberegler der Eingangslautstärke ein. Der RecordScale-Standardwert 100 schränkt den Schieberegler auf 25 % des Maximums für die Mikrofonbuchse ein. Durch Einstellen des maximalen Werts von 400 für RecordScale kann mit dem Schieberegler der gesamte Lautstärkebereich genutzt werden.

root>Audio>

Name: RecordScale

Wert: 400 (Standard ist 100)

Name: RecordScaleAuto -

Wert: 0 (Standard ist 1-, Einstellung auf 100)

1 legt den Wert für RecordScale basierend auf dem Hardwaretyp fest.

2 legt den Wert für RecordScale nicht basierend auf dem Hardwaretyp fest.

Diese Steuerelemente funktionieren für die Wiedergabe genauso wie die Steuerelemente für Eingangslautstärke.

root>

Name: OutputScale

Wert: 400 (Standard ist 100)

Name: OutputScaleAuto

Wert: 0 (Standard ist 1)

# <span id="page-16-0"></span>**Systemanforderungen**

February 4, 2022

#### **Umgebungen**

Das RealTime Optimization Pack unterstützt die folgenden Microsoft Skype for Business-Konfigurationen:

- **Server** (Back-End)
	- **–** Microsoft Skype for Business Server 2019
	- **–** Microsoft Skype for Business Server 2015
	- **–** Microsoft Skype for Business Online (Skype for Business Server gehostet von Microsoft Office 365)
	- **–** Microsoft Lync 2013-Server: Mindestens aktualisiert auf das kumulative Update (Februar 2015). Citrix und Microsoft empfehlen ein Update auf das aktuelle kumulative Update.
- **Client**(Skype for Business wird auf dem Citrix Virtual Apps and Desktops-Server installiert). Wir empfehlen Ihnen, die neueste Version des Skype for Business-Clients zu installieren, um von den neuesten Fixes und Sicherheitsupdates zu profitieren.
	- **–** Microsoft Skype for Business für Office 365
	- **–** Microsoft Skype for Business Server 2019
- **–** Microsoft Skype for Business 2016, Klick-und-Los-Mindestversion 1611 Build 7571.2072.
- **–** Microsoft Skype for Business 2016, MSI-Mindestversion 16.0.4483.1000.
- **–** Eigenständiges Installationsprogramm für Microsoft Skype for Business 2015, Mindestversion 15.0.4875.1001 (kann über Microsoft Office 2016 installiert werden).

Weitere Informationen zum Konfigurieren des Skype for Business 2015-Clients im nativen Benutzeroberflächenmodus finden Sie unter https://docs.microsoft.com/en-us/lyncserver/ configure-the-skype-for-business-client-in-lync-server-2013?redirectedfrom=MSDN.

Das Optimization Pack ist kompatibel mit allen zurzeit unterstützten Versionen von Citrix Virtual Apps and D[esktops. Informationen zum Lebenszyklus von Citrix Virtual Apps and Desktops finden Sie unter](https://docs.microsoft.com/en-us/lyncserver/configure-the-skype-for-business-client-in-lync-server-2013?redirectedfrom=MSDN) Citrix Produktmatrix.

Weitere Informationen über die Citrix Virtual Apps and Desktops-Editionen mit Skype for Business-[Optimierung finden S](https://www.citrix.com/en-in/support/product-lifecycle/product-matrix.html)ie unter Citrix Virtual Apps and Desktops features.

Das Optimization Pack unterstützt die folgenden Versionen (**Mindestversion bis aktuelle Version**) der Citrix Workspace-App:

- Citrix Workspace-App2[006.1 für Windows](https://www.citrix.com/go/products/xendesktop/feature-matrix.html)
- Citrix Workspace-App 2005 für Mac
- Citrix Workspace-App 2006 für Linux

**Hinweis:**

Zur Unterstützung von FIPS-kompatiblen Skype for Business-Umgebungen verwenden Sie HDX RealTime Optimization Pack 2.9 CU4. Beachten Sie jedoch, dass das HDX RealTime Optimization Pack nicht FIPS-zertifiziert ist.

#### **RealTime Connector**

Installieren Sie den RealTime Connector auf virtuellen Desktops in Citrix Virtual Desktops oder auf Servern in Ihrer Citrix Virtual Apps-Site.

- Unterstützte Betriebssysteme:
	- **–** Desktops:
		- \* Microsoft Windows 11
		- \* Microsoft Windows 10
	- **–** Servers:
		- \* Microsoft Windows Server 2019
		- \* Microsoft Windows Server 2016
		- \* Microsoft Windows Server 2012
- Speicher: 1 GB RAM (Maximum im Fallbackmodus), 120 MB Auslagerungsdatei
- Speicherplatz: Mindestens 100 MB freien Speicherplatz auf dem Datenträger
- Netzwerkschnittstelle: Lokale Vollduplex-Ethernet-TCP/IP-Netzwerkverbindung
- Software:
	- **–** DirectX 9 (Minimum)
	- **–** Microsoft .NET 4.0 SP1
	- **–** Microsoft Skype for Business 2015-Client, mindestens Produktupdate 15.0.4833.1001 (32 oder 64 Bit)
	- **–** Microsoft Skype for Business 2016-Client, mindestens Produktupdate 16.0.7341.2032 (32 oder 64 Bit)

Installationsvoraussetzungen

- 1. Klicken Sie mit der rechten Maustaste auf die Microsoft Skype for Business-Verknüpfung auf dem Desktop oder in der Liste der Programme im Startmenü und wählen Sie **Eigenschaften**.
- 2. Klicken Sie im Dialogfeld "Eigenschaften" auf die Registerkarte **Kompatibilität**.
- 3. Stellen Sie auf der Registerkarte "Kompatibilität" sicher, dass das Kontrollkästchen **Als Administrator ausführen** deaktiviert ist.

#### **RealTime Media Engine**

Sie installieren die RealTime Media Engine auf dem Clientgerät.

Weitere Informationen über HDX Premium-Clientgeräte, die für das Optimization Pack verifiziert sind, finden Sie unter citrixready.citrix.com.

Hardwarerichtlinien, wenn die H.264-Hardwarebeschleunigung nicht verfügbar ist:

CPU:

Die Ergebnisse hängen von der Prozessorarchitektur ab.

- 1,4 GHz für CIF-Video (Standard)
- Mindestens 2 GHz für VGA
- 2,8 GHz Dual-Core-Prozessor für 720p High Definition-Video
- Unterstützung für den SSE3-Befehlssatz

Festplattenspeicher und RAM:

- 50 MB Speicherplatz
- insgesamt 1 GB RAM

Unterstützte Betriebssysteme:

Sie können die RealTime Media Engine auf Geräten installieren, die unter den folgenden Betriebssystemen ausgeführt werden:

- Microsoft Windows Desktop:
	- **–** Microsoft Windows 11
	- **–** Microsoft Windows 10
- **–** Microsoft Windows 10 IoT Enterprise
- **–** Microsoft Windows 8.1
- Linux (32 Bit)
	- **–** Ubuntu 16.04
	- **–** Red Hat 7
	- **–** CentOS 7
	- **–** HP ThinPro 7.x und höher
- Linux (64 Bit)
	- **–** Ubuntu 18.04 und 16.04
	- **–** Red Hat 7
	- **–** CentOS 7
	- **–** HP ThinPro 7.x und höher
	- **–** IGEL

#### **Hinweis:**

GNU Binultils muss auf dem Linux-Endpunkt installiert sein. Führen Sie dazu sudo apt-get install binutils aus. Weitere Informationen finden Sie in der GNU-Dokumentation.

#### • macOS 12.x, 11.x, 10.15, 10.14.x

#### **Hinweis:**

Die Unterstützung für macOS 11.x (Big Sur) erfordert RTOP 2.9 CU3 oder höher. Für die Unterstützung von macOS 12.x (Monterey) ist RTOP 2.9 CU4 oder höher erforderlich. Apple M1 Silicon wird für macOS Big Sur und Monterey nur unterstützt, wenn Sie Rosetta 2 verwenden.

• Unicon - Wenden Sie sich an Unicon um zu erfahren, welche eLux-Version mit RealTime Media Engine verwendet werden sollte.

#### **Wichtig:**

Eine unsachgemäße Bearbeitung der Registrierung kann schwerwiegende Probleme verursachen und eine Neuinstallation des Betriebssystems erforderlich machen. Citrix übernimmt keine Garantie dafür, dass Probleme, die auf eine unsachgemäße Verwendung des Registrierungs-Editors zurückzuführen sind, behoben werden können. Die Verwendung des Registrierungs-Editors geschieht daher auf eigene Gefahr. Machen Sie auf jeden Fall ein Backup der Registrierung, bevor Sie sie bearbeiten.

Mit dem im August 2016 veröffentlichten Microsoft Windows 10 Anniversary Update wurde ein neues Feature vorgestellt: Windows-Kamera-FrameServer. Dieses Feature verursacht u. U. Probleme, z. B. das Deaktivieren der Hardwarecodierung in Webcams.

Sie vermeiden diese Probleme, indem Sie für die RealTime Media Engine auf Windows 10 fol-

gende Microsoft Updates installieren: KB3176938 (Windows 10 CU, veröffentlicht am 31. August 2016) und KB3194496 (Windows 10 CU, veröffentlicht am 29. September 2016). Wenn nach der Installation der Updates weiterhin Leistungsprobleme auftreten, nehmen Sie die folgenden Registrierungsänderungen vor:

HKEY\_LOCAL\_MACHINE\SOFTWARE\Microsoft\Windows Media Foundation\Platform EnableFrameServerMode=dword:00000000

HKEY\_LOCAL\_MACHINE\SOFTWARE\Wow6432Node\Microsoft\Windows Media Foundation\Platform

EnableFrameServerMode=dword:00000000

#### Anforderungen für Audio- und Videokonferenzen:

- Die RealTime Media Engine kann Videoanrufe in High-Definition-Video (HD-Video) unterstützen. Die RealTime Media Engine misst die Geschwindigkeit des Benutzergeräts, wenn die Kamera, das Hostgerät, die Bandbreiteneinstellung und der Remoteendpunkt High-Definition-Spezifikationen unterstützen. Es wird dann HD-Video codiert.
- Kamera:
	- **–** Die meisten USB-Webcams werden unterstützt.
	- **–** Mindestauflösung: 320 x 240
	- **–** Farbraum: 1420 oder YUY2
	- **–** Framerate mindestens 10 F/s, 24 F/s für HD-Video
	- **–** Windows UVC-Treiber
- Audioeingabe/-ausgabe (Audio I/O) muss DirectSound-kompatibel und fähig sein, 16-Bit-Monooder -Stereosound mit 16.000, 32.000 oder 44.100 Samples pro Sekunde wiederzugeben. USB-Kopfhörer empfohlen.

Anforderungen für Skype for Business-kompatible Audiogeräte:

Der RealTime Connector unterstützt Skype for Business-kompatible USB-Headsets, Freisprechtelefone und Telefone. Umfassende Informationen zu unterstützten Geräten finden Sie unter USB-Audiound Videogeräte.

#### **[Drittanbieter-V](https://docs.microsoft.com/de-de/skypeforbusiness/certification/devices-usb-devices)ideotreiber und Optimization Pack**

Windows-UVC-Treiber (USB Video Class) für Webcams sind seit vielen Jahren in Microsoft Windows-Betriebssystemen enthalten. Microsoft Windows-Betriebssysteme auf einigen Thin Client-Terminals enthalten dieses Treiber evtl. nicht. Wenn Sie eine Webcam auf einem Terminalgerät installieren, meldet das Installationsprogramm eventuell, dass die erforderlichen Dateien nicht vorhanden sind.

Citrix empfiehlt, die Windows-Standardgerätetreiber für Webcams zu verwenden. Vom Händler gelieferte Treiber verursachen auf bestimmten Plattformen (besonders 64-Bit-Windows) manchmal Abstürze und Bluescreens.

# <span id="page-21-0"></span>**Technische Übersicht**

#### December 17, 2021

#### **Warnung**

Eine unsachgemäße Bearbeitung der Registrierung kann schwerwiegende Probleme verursachen und eine Neuinstallation des Betriebssystems erforderlich machen. Citrix übernimmt keine Garantie dafür, dass Probleme, die auf eine unsachgemäße Verwendung des Registrierungs-Editors zurückzuführen sind, behoben werden können. Die Verwendung des Registrierungs-Editors geschieht daher auf eigene Gefahr. Machen Sie auf jeden Fall ein Backup der Registrierung, bevor Sie sie bearbeiten.

Das RealTime Optimization Pack ermöglicht klare Audio- und Videoanrufe in HD-Qualität über Microsoft Skype for Business in einer optimierten Architektur. Benutzer können problemlos an Audio-Video-Anrufen oder Nur-Audioanrufen mit den folgenden anderen Benutzern teilnehmen:

- Skype for Business-Benutzer
- Microsoft Lync-Benutzer
- Benutzer von standardbasierten Videodesktop- und Konferenzraumsystemen mit Multipunktsteuerungseinheit (MCU)
- Mit Skype for Business kompatible, eigenständige IP-Telefone

Zur Entlastung des Servers erfolgt die Audio- und Videoverarbeitung komplett auf Endbenutzergerät oder Terminal. Dies optimiert die Anrufqualität bei minimaler Auswirkung auf die Serverskalierbarkeit.

#### **Hauptfeatures**

Das Optimization Pack bietet Kunden von Citrix Virtual Apps and Desktops die folgenden Hauptfeatures:

- Optimierte Skype for Business-Audio- und Videoanrufe auf Windows-, Mac-, Chrome OS- und Linux-Geräten durch Umleitung der Medienverarbeitung auf das Benutzergerät. Unser Partner Dell unterstützt Wyse ThinOS.
- Entwicklung in Zusammenarbeit mit Microsoft; Microsoft entwickelt und pflegt die systemeigene Skype for Business-Clientbenutzeroberfläche. Der Vorteil besteht darin, dass die Citrix Software keine UI-Hooks erfordert. Die Benutzer sehen die vertraute Skype for Business-Benutzeroberfläche.
- Kompatibel mit Skype for Business Server 2019, Skype for Business Server 2015, Lync Server 2013 und Skype for Business Online (Office 365).
- Herstellen eines Anrufs von der Wähltastatur, Wählleiste, Liste "Kontakte" und dem Unterhaltungsfenster von Skype for Business, sowie Outlook oder anderen Office-Anwendungen.
- Unterstützt alle Anruf- und Konferenzszenarien mit Skype for Business. Dazu gehören Audiound Videoanrufe, Halten, Durchstellen, Anruf-Forking und Weiterleiten, Konferenzschaltungen mit aktivem Sprecher und Simulcast-Videos.
- Kompatibel mit Skype for Business-Protokollen für Netzwerk, Medienverschlüsselung (SRT-P/AES), Firewalldurchquerung (STUN/TURN/ICE) und Bandbreitenmanagement.
- Leitet den Gerätestandort an den Skype for Business-Client weiter, um Notfalldienste (z. B. E911 ) und standortbasiertes Routing (LBR) zu unterstützen.
- Die Anrufsteuerung auf dem Skype for Business-Server verbessert die Medienqualität in Unternehmensnetzwerken. Möglich wird dies durch Verfolgen der Medienbandbreitennutzung und Ablehnen von Anrufen, die das Netzwerk durch zu hohe Bandbreitennutzung überlasten würden.
- Die Anrufsteuerung funktioniert in allen von Microsoft unterstützten Netzwerkkonfigurationen. Das heißt sie funktioniert in mehreren Regionen, Sites, Links, Routen, Richtlinien usw. Sie funktioniert für lokale und Remoteendpunkte. Bei Remoteendpunkten unterliegen, wie bei remote ausgeführten nativen Skype for Business-Clients, nur die internen Abschnitte des Medienpfads den Bandbreitenrichtlinien der Anrufsteuerung.
- Unterstützung von Skype for Business-Anrufen bei nicht erreichbarem Edgeserver. In diesen Fällen wechselt das Optimization Pack in den Fallbackmodus und die Audio- und Videoverarbeitung erfolgt auf dem Server.
- Unterstützt Audio-Codecs SILK, G.771, G.722, G.722.1, G.722c und RT-Audio. G.722 Stereo und Siren Codec für niedrige Bandbreite werden nicht unterstützt. Diese Unterstützung ermöglicht die Sprachkommunikation in einer Vielzahl von Netzwerkumgebungen, einschließlich Internet und mobilen Netzwerken.
- Praxiserprobte Kompatibilität mit einer breiten Palette von Audiogeräten, Konferenzbrücken, Gateways und server- sowie netzwerkbasierten Aufzeichnungslösungen. Empfohlene Produkte finden Sie unter Citrix Ready Marketplace.
- Simulcast-Videoübertragung (mehrere Videodatenströme gleichzeitig) zur Optimierung der Videoqualität be[i Konferenzgesprächen un](https://citrixready.citrix.com/)d Besprechungen über Skype.
- Verwendet H.264-Hardwarecodierung auf Windows-Geräten, die AMD Video Coding Engine (VCE) oder Intel Quick Sync unterstützen (Kompatibilität vorausgesetzt). Citrix empfiehlt die Verwendung der neuesten Treiberversionen.
- Unterstützung für die Videocodecs RT-Video, H.264 UC, H.264-SVC (Scalable Video Coding) und H.264 AVC (Advanced Video Coding). Die Übertragungsraten für Videoanrufe reichen von 128

KBit/s bis zu 2048 KBit/s. Alle Videos werden mit bis zu 30 F/s verschlüsselt (je nach verwendeter Webcam) und mit RTP/UDP (bevorzugt) oder TCP übertragen.

- Verwendet die Hardwarebeschleunigungsfunktionen von Webcams der Klasse USB Video (UVC) 1.1/1.5 mit H.264-Hardwarecodierung mit Windows- und Linux-Geräten (ohne Citrix Ready Workspace Hub).
- Das Optimization Pack nutzt die H.264-Hardwarecodierung der Logitech C930e und C925e-Kameras für Telefonkonferenzen mit Simulcastvideo. Die Hardwarecodierung dieser Kameras ist mit Windows- und Linux-Geräten verfügbar.
- H.264-Hardwarecodierung und -decodierung unter Linux mit Unterstützung für die AMD Video Coding Engine (VCE). Die Hardwaredecodierung unter Linux ist standardmäßig deaktiviert. Der aktuelle AMD-Treiber-OMX-Decoder von

Linux decodiert Videostreams mit hoher Latenz (bis zu 500 ms). Sie können die Hardwaredecodierung über die

Registrierung aktivieren:

HKEY\_CURRENT\_USER\Software\Citrix\HDXRTConnector\MediaEngine\

Name: DisableLinuxAMDH264HardwareDecoding

Type: DWORD

Data:

0 – enabled

1 or no value – disable

- Unterstützt viele Videoauflösungen von 320 x 180 bis zu 1920 x 1080 bei Frameraten von bis zu 30 Frames pro Sekunde.
- Unterstützung der meisten Webcams einschließlich integrierter Webcams von Windows-Geräten und Mac-Geräten (FaceTime-Kameras).
- Verbesserte Audio- und Videoqualität bei verlustreichen Verbindungen durch das Aktivieren von Fehlerkorrektur bei Weiterleitung (Forward Error Correction, FEC).
- Im Fallbackmodus behandelt generisches HDX RealTime (der Optimized-for-Speech-Codec) die Echounterdrückung. Daher wird die Echounterdrückung von RealTime Optimization Pack automatisch deaktiviert und diese Option wird in den Einstellungen im Infobereich unter dem Optimization Pack-Symbol grau dargestellt.
- Wenn diese Option von Administratoren aktiviert ist, senden alle mit dem Optimization Pack ausgeführten Audio- und Videoanrufe Daten zur Bandbreitennutzung an die Skype for Business-Serverinfrastruktur. Die Anrufe halten alle Bandbreitenrichtlinieneinschränkungen ein, einschließlich der Folgenden:
- **–** Einschränken der Audio- und Videobandbreite wie von den Richtlinien vorgeschrieben.
- **–** Herabstufen von Videoanrufen zu Audioanrufen, wenn für Video keine Bandbreite verfügbar ist. Eine generische Meldung wird angezeigt.
- **–** Umleiten des Anrufs über das Internet, wenn die erforderliche Bandbreite im Unternehmensnetzwerk nicht verfügbar ist. Eine generische Meldung wird angezeigt.
- **–** Umleiten des Anrufs an Voicemail, wenn keine Bandbreite verfügbar ist. Eine generische Meldung wird angezeigt.
- **–** Melden von Bandbreiteneinschränkungen der Anrufsteuerung an die QoE-Überwachungsdatenbank.
- Unterstützt Quality of Service (QoS) durch Beobachten der Audio- und Videoportbereiche, die auf dem Skype for Business-Server konfiguriert sind (siehe https://docs.microsoft.com/enus/lyncserver/lync-server-2013-configuring-port-ranges-for-your-microsoft-lync-clients? redirectedfrom=MSDNund https://docs.microsoft.com/en-us/powershell/module/skype/Set-CsConferencingConfiguration?redirectedfrom=MSDN&view=s[kype-ps\).](https://docs.microsoft.com/en-us/lyncserver/lync-server-2013-configuring-port-ranges-for-your-microsoft-lync-clients?redirectedfrom=MSDN)
- [Unterstützt DSCP-Markierungen \(Differentiated Services Code Point\) für Medienpakete.](https://docs.microsoft.com/en-us/lyncserver/lync-server-2013-configuring-port-ranges-for-your-microsoft-lync-clients?redirectedfrom=MSDN) Win[dows: Bereitstellung d](https://docs.microsoft.com/en-us/lyncserver/lync-server-2013-configuring-port-ranges-for-your-microsoft-lync-clients?redirectedfrom=MSDN)er Qo[S-Richtlinien auf den Endpunkten. Für Linux, Chrome OS und ma](https://docs.microsoft.com/en-us/powershell/module/skype/Set-CsConferencingConfiguration?redirectedfrom=MSDN&view=skype-ps)[cOS X gibt es Optimization Pack-Registrierungseinstellungen, die im](https://docs.microsoft.com/en-us/powershell/module/skype/Set-CsConferencingConfiguration?redirectedfrom=MSDN&view=skype-ps) Benutzerprofil auf dem Server angewendet werden müssen. Weitere Informationen finden Sie im Citrix Knowledge Center-Artikel https://support.citrix.com/article/CTX215691.
- Optimiert die Erlebnisqualität (Quality-of-Experience, QoE) durch verschiedene Verfahren, z. B.:
	- **–** Adaptive[r Jitter-Puffer](https://support.citrix.com/article/CTX215691)
	- **–** Verbergen von Paketverlusten
	- **–** Anpassen der Anrufübertragungsrate
- Die Berichte über die Erlebnisqualität (QoE-Berichte) enthalten den RealTime Optimization Pack-Modus (optimiert oder nicht optimiert). Der Endpunktbetriebssystemeintrag wird mit einem Präfix hinzugefügt, das den Anrufstatus als optimiert bzw. nicht optimiert kennzeichnet.
	- **–** Optimiert HDXRTME: <OSversion>

Beispiel in einem Bericht: HDXRTME: Windows 10 Pro,Windows 10 Pro,No Service Pack WOW64

**–** Nicht optimiert – HDXRTC: <OSversion>

Beispiel in einem Bericht: HDXRTC: Windows 7 Enterprise,Windows 7,SP1 WOW64

• Unterstützt Intel-basierte Chromebook-Geräte, auf denen Android-Apps (ARC ++) ausgeführt werden können, mit der Mindestversion Citrix Workspace-App 1809 für Android. Sowohl die Workspace-App als auch die RealTime Media Engine werden im Play Store veröffentlicht. Eine Liste der unterstützten Chromebooks und Chromeboxes (nur stabile Version) finden Sie

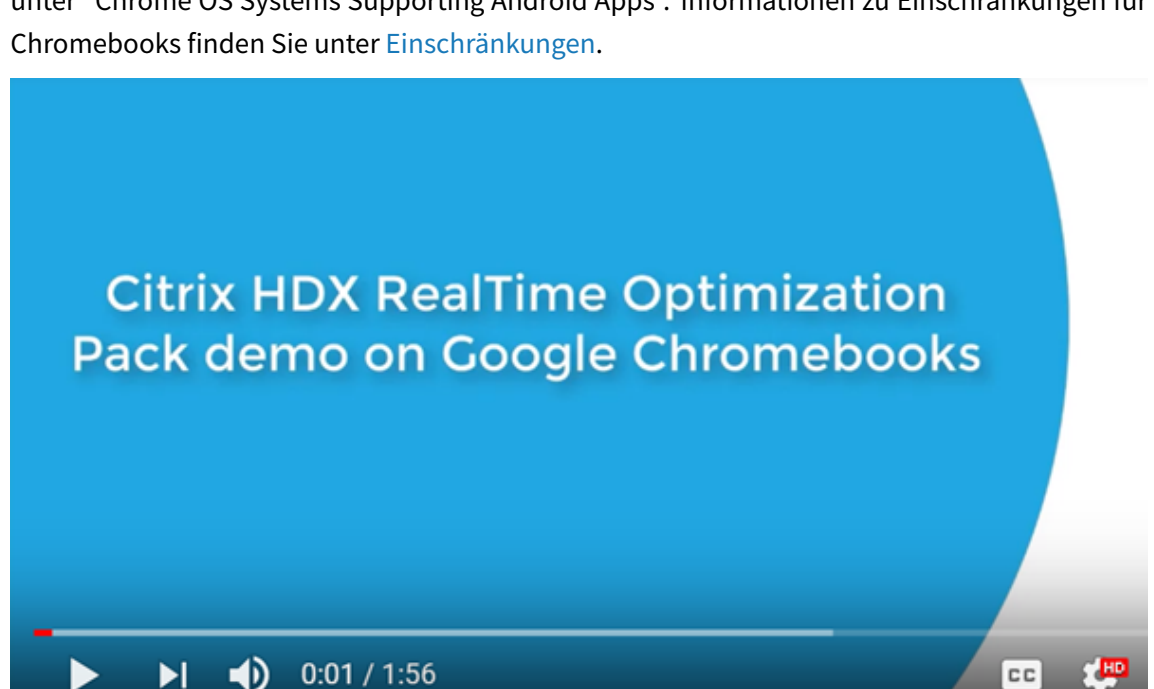

unter "Chrome OS Systems Supporting Android Apps". Informationen zu Einschränkungen für

- Fallback auf serverseitige Medienverarbeitung (generisches RealTime), wenn die RealTime Media Engine nicht auf dem Benutzergerät vorhanden ist.
- Die RealTime Media Engine verwendet die automatischen Updates und die Richtliniensteuerung von Citrix Workspace-App für Windows.
- Einzelpaket für Download und Installation mit der Citrix Workspace-App für Windows und der RealTime Media Engine. Das Einzelpaket ist idealfür Erstbenutzer mit nicht verwalteten Geräten geeignet.

#### **Einschränkungen**

Wenn Sie den Skype for Business-Client in einer virtualisierten Umgebung bereitstellen, gibt es einige Unterschiede bei den Features. Weitere Informationen finden Sie im Citrix Knowledge Center-Artikel https://support.citrix.com/article/CTX200279.

• Auf Linux-Terminals deaktiviert der Installer für die RealTime Media Engine die Multimediaumleitung in der Citrix Workspace-App für Linux. Auf diese Weise wird ein Konflikt zwischen dem [Optimization Pack und der Citrix Works](https://support.citrix.com/article/CTX200279)pace-App für Linux/Unix beim Zugriff auf Videogeräte vermieden.

HDXRTME

Benutzer können die Multimediaumleitung in der Datei module.ini aktivieren. Bei aktivierter Multimediaumleitung können die RealTime Media Engine und die Citrix Workspace-App für Linux nebeneinander existieren. Diese Koexistenz mit jeder Version der RealTime Media Engine wird in der Citrix Workspace-App für Linux ab Version 1810 unterstützt.

- Wenn mehr als eine Kamera mit einem Endpunkt verbunden ist und Sie möchten die zweite Kamera für Videos oder Videovorschauen verwenden, öffnen Sie **Werkzeuge** > **Videogeräteinstellungen**, wählen Sie die Kamera aus und klicken Sie auf **OK**.
- Die RealTime Media Engine unterstützt diese Feature nicht auf Chromebooks:
	- **–** Externe USB-Webcams.
	- **–** Kameracodierung USB Video Class (UVC) 1.1.
	- **–** Einstellungen für die Geräteenumeration und den Wechsel von Skype for Business. Es werden nur Standardgeräte verwendet.
	- **–** G722.1C-, RTAudio- und RTVideo-Codecs.
	- **–** Eingabegeräte, automatische Verstärkungsregelung und Anrufsteuerung.
	- **–** Im Fallbackmodus sind Webcam- und Audiogeräte aufgrund von Einschränkungen in der Citrix Workspace-App für Android nicht verfügbar.
	- **–** Simulcastunterstützung bei Videokonferenzanrufen mit mehreren Teilnehmern.
- Wird auf einem HP T730-Thin Client mit Windows 10 und einer Logitech C925e-Webcam bei einem Videoanruf die Fenstergröße für eine hohe Auflösung geändert, dann wird ein 30-F/s-Videostream als 24-F/s-Videostream gesendet.
- Wenn Skype for Business lokal auf dem Gerät ausgeführt wird, klicken Sie im Infobereich mit der rechten Maustaste auf das Symbol für Skype for Business und beenden Sie die Anwendung. Wenn Skype for Business gleichzeitig lokal und im Datencenter als gehostete Anwendung ausgeführt wird, treten wahrscheinlich Interaktionsprobleme auf.
- Microsoft bietet keine Unterstützung für den Lync und Skype for Business Basic Client mit dem Optimization Pack. Workaround: Verwenden Sie die Vollversion von Skype for Business.
- Das Optimization Pack unterstützt keine direkten Medienverbindungen zu und von Telefonfestnetz-Gateways (PSTN). Es gibt ein optionales Feature in Skype for Business, die sogenannte Medienumgehung. Weitere Informationen finden Sie unter https:// docs.microsoft.com/en-us/skypeforbusiness/plan-your-deployment/enterprise-voicesolution/media-bypass?redirectedfrom=MSDN und im Citrix Knowledge Center-Artikel https://support.citrix.com/article/CTX200279. Wenn Medienumgehung von Sk[ype for](https://docs.microsoft.com/en-us/skypeforbusiness/plan-your-deployment/enterprise-voice-solution/media-bypass?redirectedfrom=MSDN) [Business-Serveradministratoren aktiviert wird, leiten Festnetzanrufe, an denen Optim](https://docs.microsoft.com/en-us/skypeforbusiness/plan-your-deployment/enterprise-voice-solution/media-bypass?redirectedfrom=MSDN)ization [Pack-Benutzer teilnehmen, Medienverbindun](https://docs.microsoft.com/en-us/skypeforbusiness/plan-your-deployment/enterprise-voice-solution/media-bypass?redirectedfrom=MSDN)gen automatisch und transparent über den [Vermittlungsserver. Diese Funktionseinschrä](https://support.citrix.com/article/CTX200279)nkung wirkt sich nicht auf die Benutzer aus. Beachten Sie diese Einschränkung beim Planen der Netzwerkkapazität.
- Wenn der Skype for Business-Client als veröffentlichte Anwendung statt als Teil eines vollständigen Windows-Desktops bereitgestellt wird, wird die Desktopfreigabe nicht unterstützt. Wenn Sie die Desktopfreigabe verwenden, wird der Serverdesktop statt des lokalen Desktops freigegeben. Während eines Skype for Business-Anrufs kann Anwendungsfreigabe zum

Freigeben anderer gehosteter Anwendungen verwendet werden. Ein virtualisierter Skype for Business-Client kann keine Anwendungen freigeben, die lokal auf dem Benutzergerät ausgeführt werden.

- Clientseitige Aufzeichnung wird nicht unterstützt. Citrix empfiehlt die Bewertung server- /netzwerkbasierter Aufzeichnungslösungen von Drittanbietern.
- Die Katalogansicht wird für Anrufe mit mehreren Teilnehmern nicht unterstützt. In Skype for Business-Anrufen mit mehreren Teilnehmern unter Verwendung des Optimization Packs wird die aktive Lautsprecheransicht verwendet.
- Panoramawebcams, die eine 360°-Rundumsicht des Besprechungsraums ermöglichen, werden nicht unterstützt.
- Die optimierte Bereitstellung in einem Double-Hop-Szenario mit Citrix Virtual Apps and Desktops und Citrix Workspace-App wird nicht unterstützt. Die optimierte Bereitstellung umfasst die Umleitung der Medienverarbeitung auf das Benutzergerät.
- Webproxy-Einschränkungen:
	- **–** HTTP-Proxyauthentifizierung wird nicht unterstützt. Konfigurieren Sie Proxys mithilfe von Positivlisten, um nicht authentifizierten Zugriff auf Skype for Business-Zielserver zuzulassen (z. B. Office 365-Server für cloudbasierte Bereitstellungen).
	- **–** Web Proxy Auto-Discovery Protocol (WPAD) und dynamische Proxyerkennung werden nur für Windows-Endpunkte unterstützt. Konfigurieren Sie Linux- und Mac-Endpunkte mit einer statischen HTTP-Proxyadresse.
- Auf Linux-Terminals deaktiviert der Installer für die RealTime Media Engine die Multimediaumleitung in der Citrix Workspace-App für Linux für **64-Bit-Anwendungen**. Auf diese Weise wird ein Konflikt zwischen dem Optimization Pack und der Citrix Workspace-App für Linux/Unix beim Zugriff auf Videogeräte vermieden. Andere Unified Communications-Anwendungen können jedoch die generische USB-Umleitung nicht unterstützen, wenn von einem Linux-Terminal mit installierter RealTime Media Engine darauf zugegriffen wird.

Das RealTime Optimization Pack 2.8 mit Citrix Workspace-App für Linux 18.10 und höher unterstützt die Multimediaumleitung für alle **32-Bit-Anwendungen**.

- Auf USB-Telefongeräten mit Anzeigemöglichkeiten sind die Zeichenfolgen für Datum und Uhrzeit nicht richtig lokalisiert.
- Das Audiogerät Plantronics Clarity P340 wird nicht unterstützt.
- Das Optimization Pack deaktiviert die Verwendung von Hardwarebeschleunigung für die Logitech C920-Kamera unter Windows. Es wird jedoch Unterstützung für die C920 als nicht kodierende Kamera geboten. Um die Hardwarekomprimierung für die Logitech C920-Kamera unter Windows zu aktivieren, führen Sie folgende Schritte aus:
- 1. Ersetzen Sie den Logitech-Treiber durch den Microsoft-Standardtreiber.
- 2. Erstellen Sie eine Registrierungseinstellung, die Hardwarebeschleunigung für die C920-Kamera ermöglicht.

Bei 32-Bit- und 64-Bit-Windows:

HKEY\_CURRENT\_USER\Software\Citrix\HDXRTConnector\MediaEngine

Name: EnableC920Compression

Typ: DWORD

Wert: 1 (aktiviert die Hardwarebeschleunigung) und 0 oder nicht vorhanden (deaktiviert die Hardwarebeschleunigung)

**Hinweis:** Logitech empfiehlt die C920-Kamera nicht für die geschäftliche Verwendung. Wir empfehlen die moderneren Logitech-Kameras (C930E, C925E), die mit Microsoft-Standardtreibern kompatibel sind.

#### **Überlegungen und Empfehlungen**

- Bei der Bereitstellung von Geräten, die Hardwarebeschleunigungfür Video unterstützen, erhöht sich die Menge der gesendeten Daten beträchtlich. Stellen Sie daher sicher, dass Sie über ausreichende Bandbreite für alle Endpunkte verfügen oder aktualisieren Sie die Medienbandbreitenrichtlinien für den Skype for Business-Server entsprechend.
- Auf virtuellen Desktops mit nur einer virtuellen CPU kann sich im Fallbackmodus die Videoqualität verschlechtern oder Video sogar ganz ausfallen. Im Fallbackmodus ist die RealTime Media Engine nicht am Endpunkt verfügbar und die Audio- und Videoverarbeitung erfolgt auf dem Server.

Es empfiehlt sich, die VDA-Konfiguration so zu ändern, dass Benutzer, die den Fallbackmodus benötigen, mindestens zwei CPUs haben. Weitere Informationen finden Sie in den Citrix Knowledge Base-Artikeln https://support.citrix.com/article/CTX133024 und https://support.citrix.com/article/CTX132764.

- Wenn Sie versuchen, High-Definition-Videoanrufe von einem Home Office zu tätigen, bedenken Sie die Netzwerkbandbreite und die ISP-We[iterleitungsrichtlinien des Benutzers. Wenn Si](https://support.citrix.com/article/CTX133024)e Mo[saikeffekte beim Video oder Probleme mit der](https://support.citrix.com/article/CTX132764) Lippensynchronisierung beobachten, ändern Sie diemaximale Paketgröße (Maximum Packet Size, MTU) in den Eigenschaften der Netzwerkkarte. Legen Sie einen niedrigeren Wert (z. B. 900) fest, um Situationen zu vermeiden, in denen ISPs Traffic Shaping aufgrund der Paketgröße durchführen.
- Verschiedene Szenarien funktionieren u. U. nicht richtig, wenn einige Konferenzteilnehmer 1.x-Versionen des Optimization Packs ausführen. Dies umfasst z. B. die Kombination von Inhaltsfreigabe und Audio- bzw. Videokonferenzen.

Teilnehmer, die ältere Versionen des Optimization Packs ausführen, sollten ein Upgrade auf die aktuelle Version des Optimization Packs durchführen.

• Wenn Benutzer bereits mehrere Sitzungen ausführen und dann einen Anruf tätigen oder einer Sitzung beitreten, wird möglicherweise eine Fehlermeldung angezeigt.

Es wird empfohlen, nur eine Sitzung auszuführen.

• Alte Versionen von Grafikkartentreibern beeinträchtigen möglicherweise die Stabilität des Optimization Packs. H.264-Hardwarecodierung und -decodierung auf Intel- und AMD-Chipsätzen funktioniert zuverlässig mit den aktuellen Grafiktreiberversionen. Die Treiber sind von den Endpunkt- oder Chipsatzherstellern verfügbar. Wenn eine nicht unterstützte Treiberversion erkannt wird, deaktiviert das Optimization Pack diese Features möglicherweise automatisch.

### **Hinzufügen des virtuellen Kanals für RealTime Optimization Pack zur Positivliste für virtuelle Kanäle**

Wenn Sie in Citrix Virtual Apps and Desktops das Feature "Positivliste für virtuelle Kanäle" verwenden, fügen Sie den virtuellen Kanal für RealTime Optimization Pack zur Positivliste hinzu. Andernfalls kann das Optimization Pack Skype for Business nicht optimieren.

Folgende Elemente sind erforderlich, um den virtuellen Kanal zur Positivliste hinzuzufügen:

- Name des virtuellen Kanals: CTXRMEP
- Pfad zur ausführbaren Dateifür Skype for Business: C:\Program Files\Microsoft Office \root\Office16\lync.exe

#### **Wichtig:**

Die ausführbare Datei kann sich in Ihrer Umgebung auch in einem anderen Verzeichnis befinden. Grund kann die installierte Version von Skype for Business sein oder weil Sie einen benutzerdefinierten Installationspfad verwenden. Stellen Sie sicher, dass Sie den richtigen Pfad in Ihrer Umgebung verwenden. Einzelheiten zum Hinzufügen eines virtuellen Kanals zur Positivliste finden Sie unter Richtlinieneinstellungen für Positivliste virtueller Kanäle.

#### **Bandbreitenrichtlinien für [virtualisiertes Skype for Business](https://docs.citrix.com/de-de/citrix-virtual-apps-desktops/policies/reference/ica-policy-settings/virtual-channel-allow-list-policy-settings.html)**

In der Regel entspricht der Bandbreitenverbrauch des HDX RealTime Optimization Packs dem von nicht virtualisiertem Skype for Business. Die HDX RealTime Media Engine unterstützt die von Skype for Business normalerweise verwendeten Audio- und Videocodecs und hält die auf dem Skype for Business-Server konfigurierten Bandbreitenbeschränkungen ein. Wenn das Netzwerk für Skype for Business-Datenverkehr bereitgestellt wurde, ist für das Optimization Pack evtl. kein weiteres mehr Datenverkehrsengineering erforderlich. Folgen Sie für neue oder wachsende Bereitstellungen, Netzwerkbandbreite und die Quality of Service-Bereitstellung die Microsoft-Richtlinien für

Sprache und Video. Diese Richtlinien gelten, wenn Clientendpunkte Quelle und Ziel von Medien-Echtzeitdatenverkehr sind.

Audio- und Videodaten werden im optimierten Modus out of band von ICA übertragen. Das Optimization Pack generiert ausschließlich zusätzlichen Datenverkehr aus folgenden Quellen:

- Steuerinteraktionen im virtuellen ICA-Kanal mit niedriger Bandbreite zwischen dem RealTime Connector auf dem VDA-Server und der RealTime Media Engine auf dem Clientendpunkt.
- Komprimierte Protokollierungsdaten, die von der RealTime Media Engine an den RealTime Connector gesendet werden. Der zusätzliche Datenverkehr beläuft sich auf unter 25 KBit/s ICA-Upstream und etwa 5 KBit/s ICA-Downstream.

Die folgende Tabelle enthält einen Überblick über die Arten, Quellen und Ziele des Netzwerkdatenverkehrs mit dem HDX RealTime Optimization Pack:

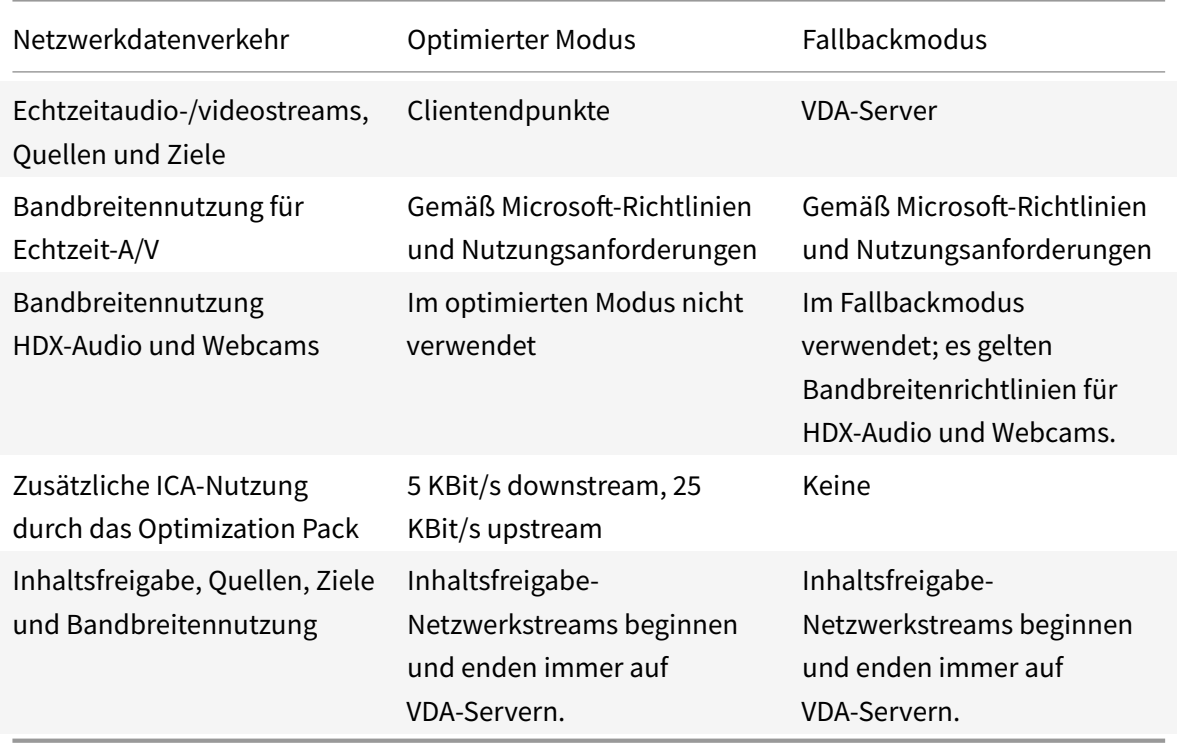

Informationen zu den Microsoft-Bandbreitenrichtlinien für Skype for Business finden Sie unter https: //docs.microsoft.com/en-us/skypeforbusiness/?redirectedfrom=MSDN.

H.264 ist der hauptsächlich von Skype for Business und dem RealTime Optimization Pack verwendete Videocodec. H.264 unterstützt viele Videoauflösungen und Zielbandbreiten. Die Richtlini[en zur](https://docs.microsoft.com/en-us/skypeforbusiness/?redirectedfrom=MSDN) [Bandbreitennutzung von Skype for Business schränken die Bandbreiten](https://docs.microsoft.com/en-us/skypeforbusiness/?redirectedfrom=MSDN)nutzung für Video stets ein. In bestimmten Anrufszenarien ist die tatsächliche Bandbreitennutzung möglicherweise noch niedriger. Sie hängt ab von der aktuell verfügbaren Bandbreite und den Clientendpunktfunktionen. Für die HD-Videoauflösung bei Peer-to-Peer-Anrufen empfiehlt Citrix mindestens 1 MBit/s und für die VGA-

Auflösung mindestens 400 KBit/s. Konferenzgespräche erfordern möglicherweise mehr Bandbreite für HD-Video (Citrix empfiehlt 2 MBit/s).

Das Optimization Pack unterstützt außerdem den Legacycodec RT Video zur Interoperabilität mit Legacyversionen der Unified Communication-Software von Microsoft. Die Bandbreitennutzung von RT Video ähnelt der von H.264, die Videoauflösung ist bei RT Video jedoch auf maximal VGA beschränkt.

Die Bandbreitennutzung des Audiocodecs hängt vom Anrufszenario ab. Da der A/V-Konferenzserver von Microsoft Skype for Business SILK und RTAudio nicht unterstützt, werden diese Codecs nur für Anrufe zwischen zwei Endpunkten verwendet. Für Telefonkonferenzen wird G.722 verwendet. SILK bietet eine mit G.722 vergleichbare Audioqualität bei geringerem Bandbreitenverbrauch.

Zusätzlich zu den vom nativen Skype for Business-Client verwendeten Codecs bietet die HDX Real-Time Media Engine den Super-Wideband-Codec G.722.1C. Der Codec bietet eine erstklassige Audioqualität, wenn beide Teilnehmer eines Punkt-zu-Punkt-Anrufs das Optimization Pack verwenden. Der Codec verbraucht 48 KBit/s Netzwerkbandbreite. Das Optimization Pack 2.4 unterstützt den Codec für extrem niedrige Bandbreite Siren (Vorgänger von G.722.1) nicht. Das Optimization Pack unterstützt G.722.1 für Interoperabilität mit Drittanbietersystemen, Skype for Business unterstützt G.722.1 allerdings nicht.

Das Optimization Pack wählt automatisch den besten, von allen Anrufteilnehmern unterstützten und zur verfügbaren Bandbreite passenden Audiocodec. In der Regel gilt:

- Bei einem Anruf zwischen zwei Optimization Pack-Benutzern wird der Super-Breitband-Codec G.722.1C mit 48 KBit/s (gute Audioklangtreue) verwendet.
- Bei Konferenzschaltungen wird der Breitbandcodec G.722 mit 64 KBit/s verwendet. Das sind 159,6 KBit/s mit IP-Header, UDP, RTP, SRTP und Fehlerkorrektur bei Weiterleitung (Forward Error Correction, FEC).
- Bei einem Anruf zwischen einem Gerät mit Optimization Pack und einem nativen Skype for Business-Client wird der SILK-Codecmit 36 KBit/s verwendet. Das sind 100 KBit/smit IP-Header, UDP, RTP, SRTP und Fehlerkorrektur bei Weiterleitung (Forward Error Correction, FEC).
- Bei einem Anruf zwischen einem Gerätmit Optimization Pack und einem Festnetzanschluss wird einer der Schmalbandcodecs verwendet: G.711 mit 64 KBit/s oder RtAudio mit 11,8 KBit/s.

#### **Citrix-Programm zur Verbesserung der Benutzerfreundlichkeit (CEIP)**

Das Nutzungs- und Analyseprogramm Citrix CEIP ist ein freiwilliges Datenerfassungsprogramm, das der Verbesserung Ihrer Produkterfahrung dient. Nach der Installation dieser Version des Optimization Packs können Sie an dem Programm anonym teilnehmen.

Sie können Ihre Teilnahme an dem Programm jederzeit ändern. Weitere Informationen finden Sie unter https://www.citrix.com/community/cx/ceip.html.

Die Teilnahme am CEIP ist freiwillig. Wenn Sie der Teilnahme zustimmen, sammeln die CEIP-Dienste der Citrix Produkte anonyme Konfigurations- und Nutzungsdaten Ihrer Bereitstellung und senden sie automatisch an Citrix. CEIP erfasst die folgenden Daten:

- Konfigurationsdaten.
- Alle System- und Konto-IDs werden vor dem Hochladen anonymisiert.

So werden Ihre Daten geschützt:

- Citrix erfasst keine personenbezogenen Daten.
- Bei der Installation wird eine zufällige ID erstellt, mit der die Dateiübertragungen verfolgt werden.
- Citrix erfasst keine Informationen wie IP-Adressen, Server- oder Domänennamen.
- Alle Daten werden über HTTPS direkt an die Server von Citrix gesendet, und zwar ohne Datenhostingdienste von Drittanbietern zu verwenden.
- Alle Daten sind sicher auf Citrix Servern gespeichert. Der Zugriff ist nur autorisierten Personen gestattet.

#### **CEIP-Deaktivierungsrichtlinien und die Benutzeroberfläche (UI)**

Der RealTime Connector definiert die folgenden Registrierungseinträge, die CEIP-Metriken steuern:

HKEY\_LOCAL\_MACHINE\Software\Citrix\HDXRTConnector DWORD DisableCEIPMetrics

Wenn nicht vorhanden oder auf **0** gesetzt, steuert der Benutzer das Sammeln von CEIP-Metriken. Wenn der Eintrag vorhanden und ein anderer Wert als Null festgelegt ist, ist die Erfassung von Daten deaktiviert und die Benutzeroberfläche zum Ablehnen der Teilnahme ist ausgeblendet.

Unter 64-Bit-Windows prüft der RealTime Connector HKEY\_LOCAL\_MACHINE\Software\Citrix und HKEY\_LOCAL\_MACHINE\Software\Wow6432Node\Citrix auf diesen Wert.

HKEY\_CURRENT\_USER\Software\Citrix DWORD OptOutOfCEIPMetrics

Wenn nicht vorhanden oder auf **0** gesetzt, hat der Benutzer dem Sammeln der CEIP-Metriken nicht widersprochen. Wenn der Eintrag vorhanden und ein anderer Wert als Null festgelegt ist, hat der Benutzer die Sammlung von CEIP-Metriken abgelehnt.

RealTime Connector fügt im Dialogfeld **Einstellungen** ein Kontrollkästchen hinzu.

#### **Anonyme Nutzungsmetrik an Citrix senden**

Das Kontrollkästchen ist ausgeblendet, wenn der Administrator das Sammeln von CEIP-Metriken durch Festlegen von **DisableCEIPMetrics** deaktiviert. Andernfalls wird es angezeigt. Das Kontrollkästchen ist aktiviert, wenn der Registrierungswert **OptOutOfCEIPMetrics** nicht vorhanden

oder auf Null festgelegt ist. Es ist nicht aktiviert, wenn **OptOutOfCEIPMetrics** vorhanden und auf einen anderen Wert als Null festgelegt ist. Wenn der Benutzer den Status des Kontrollkästchens ändert, aktiviert RealTime Connector die Registrierungseinstellung und aktiviert oder deaktiviert die Übermittlung der CEIP-Metriken entsprechend.

# **Download**

#### <span id="page-33-0"></span>December 17, 2021

Citrix empfiehlt die Installation dieser Version des RealTime Optimization Packs.

- Upgrade von Version 1.8 auf diese Version: Sie müssen RealTime Connector als neue Installation installieren (d. h. Sie müssen Version 1.8 von RealTime Connector deinstallieren, bevor Sie diese Version installieren). Die RealTime Media Engine können Sie jedoch installieren oder aktualisieren.
- Upgrade von einer älteren 2.*x*-Version auf diese Version: Sie brauchen die ältere Version nicht zu deinstallieren und können einfach ein Upgrade von RealTime Connector und RealTime Media Engine auf diese Version durchführen.

Laden Sie diese Version herunter, indem Sie sich mit Ihren My Account-Anmeldeinformationen anmelden und zu der folgenden Downloadseite navigieren:

#### HDX RealTime Optimization Pack 2.9.400 für Microsoft Skype® for Business

Wenn Sie das Paket heruntergeladen haben, entzippen Sie es und speichern Sie die folgenden Instal[lationsdateien auf einem verfügbaren Netzwerklaufwerk oder einem loka](https://www.citrix.com/downloads/citrix-virtual-apps-and-desktops/components/hdx-realtime-optimization-pack-29400.html)len Gerät wie einem USB-Flash-Laufwerk.

#### **Für Windows:**

Das Paket enthält RealTime Connector für den Citrix Virtual Apps- oder Citrix Virtual Desktops-Server und die Windows-Version von RealTime Media Engine für die Geräte der Benutzer.

- HDX\_RealTime\_Media\_Engine\_2.9\_for\_Windows.msi Client, auf dem die Citrix Workspace-App für Windows ausgeführt wird
- HDX\_RealTime\_Connector\_2.9\_for\_Skype\_for\_Business serverseitig (und virtueller Desktop); wählen Sie je nach Betriebssystem die 32-Bit- oder 64-Bit-Version. Bei Skype for Business Client spielt die Bitanzahl keine Rolle.

Weitere Informationen finden Sie unter Bereitstellen der RealTime Media Engine für Windows-Geräte.

#### **Für Linux:**

- HDX\_RealTime\_Media\_Engine\_2[.9\\_for\\_Linux.zip](https://docs.citrix.com/de-de/hdx-optimization/current-release/install.html#deploy-the-realtime-media-engine-to-windows-devices)
- HDX\_RealTime\_Media\_Engine\_2.9\_for\_Linux\_x64.zip

Weitere Informationen finden Sie unter Bereitstellen der RealTime Media Engine für Linux-Terminalgeräte.

#### **Für Mac:**

• [HDX\\_Real](https://docs.citrix.com/de-de/hdx-optimization/current-release/install.html#deploy-realtime-media-engine-to-linux-terminal-devices)Time\_Media\_Engine\_2.9\_fo[r\\_OSX.dmg](https://docs.citrix.com/de-de/hdx-optimization/current-release/install.html#deploy-realtime-media-engine-to-linux-terminal-devices)

Weitere Informationen finden Sie unter Bereitstellen der RealTime Media Engine für Mac-Geräte.

Nun können Sie das Optimization Pack den Benutzern zur Verfügung stellen. Stellen Sie vor der Installation von RealTime Media Engine [oder RealTime Connector sicher, dass die Umgebung die](https://docs.citrix.com/de-de/hdx-optimization/current-release/install.html#deploy-the-realtime-media-engine-to-your-users) Mindestanforderungen für die Hardware und Software erfüllt.

#### **Chrome OS:**

Zur Verwendung der RealTime Media Engine für Android unter Chrome OS laden Sie die Citrix Workspace-App für Android 20.2.0 oder höher von Google Play herunter:

https://play.google.com/store/apps/details?id=com.citrix.Receiver

# **[Installieren von RealTime Optimization Pack](https://play.google.com/store/apps/details?id=com.citrix.Receiver)**

#### <span id="page-34-0"></span>December 17, 2021

Wenn Sie die Installationsdateien für das Optimization Pack noch nicht heruntergeladen haben, finden Sie weitere Informationen unter Download von RealTime Optimization Pack.

Bei der Neuinstallation (nicht beim Upgrade) des Optimization Packs ist die Reihenfolge wichtig:

- 1. Wenn die Citrix Workspace-Appa[usgeführt wird, schließen Sie sie.](https://docs.citrix.com/de-de/hdx-optimization/current-release/download.html)
- 2. Installieren Sie die RealTime Media Engine auf den Geräten der Benutzer.
- 3. Starten Sie Citrix Virtual Desktops.
- 4. Installieren Sie den RealTime Connector auf virtuellen Desktops in Citrix Virtual Desktops und Citrix Virtual Apps-Servern.

#### **Wichtig:**

- Konfigurieren Sie Antiviren- oder Sicherheitssoftware auf Citrix Virtual Apps and Desktops so, dass der Client für das Optimization Pack und Skype for Business nicht mit unnötigen Leistungsminderungen ausgeführt wird.
- RealTime Connector Version 2.x kann nicht mit der RealTime Media Engine Version 1.8 verwendet werden. Sie können eine beliebige Kombination der RealTime Connector-Versionen 2.3 oder höher und dieser Version der RealTime Media Engine verwenden.

#### **Bereitstellen der RealTime Media Engine für Benutzer**

Sie installieren die RealTime Media Engine auf Clientgeräten. Die Media Engine bietet die lokale Medienverarbeitung von Audio- und Videoanrufen. Sie bietet auch Peer-to-Peer-Kommunikation mit anderen Anrufern, die Microsoft Skype for Business verwenden.

Die Methode zum Bereitstellen der RealTime Media Engine für ein Benutzergerät hängt vom Betriebssystem des Geräts ab.

Laden Sie die Dateien für die RealTime Media Engine unter HDX RealTime Media Engine for Microsoft Skype® for Business herunter.

**Wichtig:**

[Bei einem geplanten Einsat](https://www.citrix.com/downloads/workspace-app/additional-client-software/hdx-realtime-media-engine.html)z der RealTime Media Engine mit Chrome OS installieren Sie die Citrix Workspace-App für Android 1904 oder höher nach dem Download von Google Play: https://play. google.com/store/apps/details?id=com.citrix.Receiver

#### **B[ereitstellen der RealTime Media Engine für Windo](https://play.google.com/store/apps/details?id=com.citrix.Receiver)ws-Geräte**

RealTime Connector setzt die Installation der RealTime Media Engine auf dem Hostterminalgerät voraus. In diesem Abschnitt werden die Schritte für die Bereitstellung der RealTime Media Engine für Thin-Client-Terminals mit Windows-Betriebssystemen beschrieben.

#### **Voraussetzungen:**

Erforderliche Schritte vor dem Bereitstellen der RealTime Media Engine auf einem Windows-Gerät:

- Installieren Sie die Citrix Workspace-App für Windows auf dem Benutzergerät. Stellen Sie sicher, dass eine Verbindung über Citrix Virtual Desktops oder mit Citrix Virtual Apps hergestellt werden kann.
- Falls das Gerät einen RAM-Datenträger verwendet, erweitern Sie diesen auf diemaximale Größe.

#### **Maximieren von RAM-Speicherplatz:**

- 1. Melden Sie sich an dem Gerät an.
	- Wenn ein roter Ball (mit der Aufschrift FBWF) im Windows-Infobereich angezeigt wird, gehen Sie zum nächsten Schritt über. Der Schreibfilter ist deaktiviert.
	- Wenn im Windows-Infobereich ein grüner Ball angezeigt wird, klicken Sie auf den grünen Ball und wählen Sie DISABLE, damit der Ball rot wird.
- 2. Starten Sie das Gerät neu und melden Sie sich an.
- 3. Öffnen Sie **Systemsteuerung > RAM-Laufwerk**.
- 4. Erhöhen Sie im Dialogfeld "Ram disk Configuration" die Größe des RAM-Datenträgers auf den maximalen Wert.
- 5. Starten Sie das Gerät neu.

#### **Bereitstellen der RealTime Media Engine:**

Stellen Sie sicher, dass die Systemanforderungen und Voraussetzungen erfüllt sind. Dann können Sie die Media Engine den Benutzern bereitstellen, indem Sie das Installationsprogramm auf einem Flash-Laufwerk, einer Webseite oder einem Netzwerklaufwerk verfügbar machen.

- 1. Melden Sie sich am Terminal oder Computer an.
- 2. Führen Sie **HDX\_RealTime\_Media\_Engine\_2.9\_for\_Windows.msi** aus. Wenn Sie die Nutzungsbedingungen akzeptiert haben, wird das Installationsprogramm automatisch ausgeführt.
- 3. Installieren Sie eine Webcam auf dem Gerät und verwenden Sie die integrierten Windows-Treiber.

#### **Bereitstellen der RealTime Media Engine für Mac-Geräte**

Der RealTime Connector erfordert, dass die RealTime Media Engine auf dem Clientgerät installiert ist. Dieser Abschnitt beschreibt den Installationsvorgang für die RealTime Media Engine auf unterstützten Mac OS-Geräten.

Stellen Sie vor dem Ausführen des Installationsskriptsfür die RealTime Media Engine sicher, dass Citrix Workspace-App 1808 für Mac oder Citrix Receiver für Mac 12.0 oder höher auf dem Gerät installiert ist.

Das Installationspaket für die RealTime Media Engine umfasst die folgenden Komponenten:

- Install HDXRealTimeMediaEngine.pkg
- Deinstallation von HDX RealTime Media Engine
- 1. Melden Sie sich als Administrator auf dem Mac an.
- 2. Doppelklicken Sie auf die heruntergeladene Datei: **HDX\_RealTime\_Media\_Engine\_2.9\_for\_OSX.dmg**. Das Datenträgerimage wird bereitgestellt.
- 3. Doppelklicken Sie zum Starten der Installation auf**HDX\_RealTime\_Media\_Engine\_2.9\_for\_OSX.dmg**.
- 4. Folgen Sie den Anweisungen im Skript.
- 5. Überprüfen Sie die Installation nach dem Abschluss: Klicken Sie in den Systemeinstellungen des Macs unter **Sonstige** auf **Citrix HDX RealTime Media Engine**, um die installierte Version anzuzeigen.
- 6. Wenn Microsoft Skype for Business als veröffentlichte Anwendung ausgeführt wird, starten Sie Microsoft Skype for Business neu.

#### **Bereitstellen der RealTime Media Engine für Linux-Terminalgeräte**

Das Optimization Pack erfordert, dass die RealTime Media Engine auf dem Terminalgerät installiert ist. Dieser Abschnitt beschreibt den Installationsvorgang für die RealTime Media Engine auf allen unterstützten Plattformen.

#### **Voraussetzungen:**

Vor dem Bereitstellen der RealTime Media Engine auf einem Linux-Terminalgerät installieren Sie die Citrix Workspace-App für Linux. Gehen Sie zur Downloadseite der Citrix Workspace-App für Linux. Folgen Sie den Anweisungen für das System, auf dem Sie die Installation durchführen.

- RealTime Media Engine 64-Bit erfordert die Citrix Workspace-[App 1808 für Linux oder Citrix Re](https://www.citrix.com/downloads/workspace-app/)ceiver für Linux 13.2 x64 oder höher
- RealTime Media Engine 32-Bit erfordert die Citrix Workspace App 1808 für Linux oder Citrix Receiver für Linux 13.0 x86 oder höher

#### **Ausführen des Installationsskripts für die RealTime Media Engine:**

Das Installationspaket für die RealTime Media Engine umfasst die folgenden Komponenten. Verwenden Sie dieses Paket für Ubuntu und für Red Hat. Die Software erkennt den Typ des Linux-Systems und initiiert die Installation des entsprechenden Pakets.

Komponenten für das 32-Bit-Paket:

- EULA-de.rtf
- HDXRTME\_install.sh
- /i386-Unterverzeichnis mit den Debian- und RPM-Paketen:
	- **–** citrix-hdx-realtime-media-engine-2.9.0-XXX\_i386.deb
	- **–** citrix-hdx-realtime-media-engine-2.9.0-XXX\_i386.rpm

Komponenten für das 64-Bit-Paket:

- EULA-de.rtf
- HDXRTME\_install.sh
- /x86\_64-Unterverzeichnis mit den Debian- und RPM-Paketen:
	- **–** citrix-hdx-realtime-media-engine-2.9.0-XXX\_amd64.deb
	- **–** citrix-hdx-realtime-media-engine-2.9.0-XXX\_x86\_64.rpm
- 1. Speichern Sie das gesamte Installationspaket in dem Verzeichnis, aus dem Sie Befehle ausführen.
- 2. Verwenden Sie **chmod**, um **./HDXRTME\_install.sh** zu einer ausführbaren Datei zu machen.
- 3. Geben Sie an der Eingabeaufforderung des Verzeichnisses, in dem die Software gespeichert ist, den Befehl **./HDXRTME\_insdll.sh** ein und folgen Sie den Anweisungen im Skript.
- 4. Wenn Microsoft Skype for Business als veröffentlichte Anwendung ausgeführt wird, starten Sie Microsoft Skype for Business neu.

#### **Upgrade der vorhandenen RealTime Media Engine-Installation:**

Verwenden Sie das gleiche **./HDXRTME\_install.sh**-Skript, um das Upgrade der Vorversion des Real-Time Media Engine-Pakets durchzuführen.

#### **Installieren des RealTime Connectors auf Servern und VDAs**

Der RealTime Connector ermöglicht optimierte Audio- und Videokonferenzen. Um den RealTime Connector für Ihre Benutzer in Citrix Virtual Apps and Desktops-Umgebungen verfügbar zu machen, installieren Sie ihn auf den Citrix Virtual Apps-Servern und den virtuellen Desktops in Citrix Virtual Desktops.

#### **Wichtig:**

Stellen Sie vor der Bereitstellung von RealTime Connector auf den Servern und VDAs sicher, dass Skype for Business installiert ist.

#### **Installieren in einer Citrix Virtual Desktops-Umgebung**

Installieren Sie den RealTime Connector auf einem unter Citrix Virtual Desktops ausgeführten virtuellen Desktop, der für die Benutzer verfügbar ist. Stellen Sie vor der Installation sicher, dass Microsoft Skype for Business nicht auf dem virtuellen Desktop in Citrix Virtual Desktops ausgeführt wird.

**Wichtig:**

Deinstallieren Sie ältere Versionen von RealTime Connector, bevor Sie diese Version installieren.

Verwenden Sie abhängig vom VDA- bzw. Serverbetriebssystem die 32-Bit- oder 64-Bit-Version von RealTime Connector.

Installieren des RealTime Connectors:

- 1. Starten Sie einen virtuellen Desktop von Citrix Virtual Desktops und melden Sie sich als Administrator an.
- 2. Führen Sie auf dem virtuellen Desktop die Installationsdatei HDX\_RealTime\_Connector\_2.9\_for\_Skype\_For **oder**

HDX\_RealTime\_Connector\_2.9\_for\_Skype\_For\_Business\_32.msi aus und folgen Sie den Anweisungen.

#### **Installieren Sie sie in einer Citrix Virtual Apps-Umgebung**

Installieren Sie den RealTime Connector auf jedem Server in einer Citrix Virtual Apps-Site, auf dem Sie ihn verfügbar machen möchten. Stellen Sie vor der Installation sicher, dass Microsoft Skype for Business in keiner Sitzung auf den Servern ausgeführt wird.

**Wichtig:**

Deinstallieren Sie ältere Versionen von RealTime Connector, bevor Sie diese Version installieren.

1. Melden Sie sich an einem Citrix Virtual Apps-Server als Administrator an.

2. Führen Sie die Installationsdatei HDX\_RealTime\_Connector\_2.9\_for\_Skype\_For\_Business.msi **oder**

HDX RealTime Connector 2.9 for Skype For Business 32.msi aus und folgen Sie den Anweisungen.

#### **Ausschließen von Lync.exe vom Virenscan**

Antiviren- und Antimalware-Software kann Tonprobleme wie die aufgelisteten verursachen. Um diese Probleme zu vermeiden, schließen Sie das Scannen von Lync.exe aus, indem Sie Ihre Antiviren- und Antimalware-Software aktualisieren. Dazu gehören auch Antivirenscanner, für die ein Netzwerkoffload durchgeführt wird.

- Ein Anruf geht ein und der Klingelton wird falsch mit Unterbrechungen in unregelmäßigen Abständen wiedergegeben.
- DTMF-Wiedergabe (Dual Tone Multiple Frequencies) ist unbeständig und erschwert die Erkennung der eingegebenen Ziffer.
- Ruckeln beim Klingeln und bei den Tönen für Rückruf bei Halten

#### **Deaktivieren des Optimization Packs**

#### **Warnung:**

Eine unsachgemäße Bearbeitung der Registrierung kann schwerwiegende Probleme verursachen und eine Neuinstallation des Betriebssystems erforderlich machen. Citrix übernimmt keine Garantie dafür, dass Probleme, die auf eine unsachgemäße Verwendung des Registrierungs-Editors zurückzuführen sind, behoben werden können. Die Verwendung des Registrierungs-Editors geschieht daher auf eigene Gefahr. Machen Sie auf jeden Fall ein Backup der Registrierung, bevor Sie sie bearbeiten.

Mit den folgenden Schritten können Sie das Optimization Pack deaktivieren und anschließend wieder aktivieren:

Erstellen Sie ein Backup und entfernen oder benennen Sie die folgenden Registrierungsschlüssel um (z. B. VdiMediaProviderDisabled). Wenn Sie Skype for Business neu starten, ist das Optimization Pack deaktiviert.

Zum erneuten Aktivieren des Optimization Packs stellen Sie den Schlüssel wieder her oder benennen ihn in VdiMediaProvider um.

Für Skype for Business (64 Bit) oder Skype for Business (32 Bit) auf 32-Bit-Windows: HKEY\_LOCAL\_MACHINE\SOFTV Für Skype for Business (32 Bit) auf 64-Bit-Windows: HKEY\_LOCAL\_MACHINE\SOFTWARE\Wow6432Node\Microsoft

# <span id="page-40-0"></span>**Upgrade**

September 7, 2020

Für den Zugriff auf die Features von RealTime Optimization Pack dieser Version müssen Sie Skype for Business 2015 auf das Public Update (PU) von Juni 2016 (15.0.4833.1001) oder ein darauffolgendes PU aktualisieren. Sie können auch das Optimization Pack 1.x auf diese Version aktualisieren.

# **Upgrade des Optimization Pack 2.x auf diese Version**

Das Optimization Pack unterstützt ein flexibles Upgrade älterer 2.*x*-Versionen auf diese Version. Beim Upgrade älterer 2.x-Versionen des Optimization Pack auf diese Version müssen Sie Folgendes beachten:

- Für das Upgrade von Optimization Pack auf diese Version müssen Sie auch ein Upgrade von Skype for Business 2015 mindestens auf das Produktupdate 15.0.4833.1001 oder von Skype for Business 2016 mindestens auf das Produktupdate 16.0.7341.2032 (für Klick-und-Los) ausführen.
- Sie können ein Upgrade von RealTime Connector einer älteren 2.x-Version auf diese Version durchführen, ohne RealTime Media Engine 2.x sofort auf den Endpunkten zu aktualisieren. Aktualisieren Sie die RealTime Media Engine letztendlich, um die neuen Features und Fixes für bekannte Probleme zu erhalten. Dies gilt für Haupt- und Nebenreleases und Patches.
- Sie können eine beliebige Kombination von RealTime Connector-Versionen 2.3 oder höher und dieser Version der RealTime Media Engine im optimierten Modus verwenden. (Optimierter Modus ist die Medienverarbeitung, die auf das Benutzergerät umgeleitet wird.) Darüber hinaus können Sie RealTime Connector und RealTime Media Engine in beliebiger Reihenfolge aktualisieren. Sie können die RealTime Media Engine auf den Geräten aktualisieren, bevor Sie den RealTime Connector auf dem Server aktualisieren.
- RealTime Connector und Skype for Business können unabhängig voneinander aktualisiert werden:
	- **–** Führen Sie ein Upgrade für die ältere 2.x-Version von RealTime Connector auf diese Version aus und dann ein Upgrade von Skype for Business 2015 auf mindestens Product Update 15.0.4833.1001 von Juni 2016. Skype for Business 2016 müssen Sie mindestens auf das Produktupdate 16.0.7341.2032 aktualisieren. ODER
	- **–** Führen Sie ein Upgrade von Skype for Business 2015 auf das Produktupdate von Juni 2016 oder das darauffolgende Produktupdate aus. Führen Sie dann ein Upgrade von RealTime Connector 2.0.x oder 2.1 auf diese Version aus. Skype for Business 2016 müssen Sie mindestens auf das Produktupdate 16.0.7341.2032 aktualisieren.
- Bei Upgrades auf ein Patch (z. B. von 2.x auf 2.x.100) ist die Reihenfolge gleichgültig.

#### **Wichtig:**

Bei einem Upgrade von 1.x müssen Sie für eine optimale Funktion sowohl RealTime Connector als auch die RealTime Media Engine aktualisieren.

#### **Upgradeanforderungen für Linux**

Wenn Sie eine 32-Bit-Version der Citrix Workspace-App für Linux und eine 32-Bit-Version der RealTime Media Engine auf 64-Bit-Systemen ausführen, können Sie das 32-Bit-Paket der RealTime Media Engine für das Upgrade verwenden.

Wenn Sie eine 64-Bit-Version der RealTime Media Engine möchten, deinstallieren Sie zuerst die 32-Bit-Version der Citrix Workspace-App für Linux und der RealTime Media Engine. Installieren Sie dann die 64-Bit-Version der Citrix Workspace-App für Linux 1808 oder Citrix Receiver für Linux, Version 13.2 oder höher, sowie die 64-Bit-Version der RealTime Media Engine.

#### **Upgrade von Optimization Pack 1.x auf 2.x**

In 2015 haben Citrix und Microsoft zusammen eine neue Architektur für die Bereitstellung von Skype for Business in virtualisierten Umgebungen entwickelt. Diese neue Architektur bietet reibungslose Upgrades von Version 2.x auf die nächste Version. Möglich ist dies, da Kunden ein Upgrade des RealTime Connectors auf den XenApp- und XenDesktop-Servern ausführen können, bevor die RealTime Media Engine auf allen Benutzergeräten aktualisiert wird. Upgrades von der ursprünglichen 1.x-Architektur auf 2.x sind schwieriger, weil 1.x-Versionen der RealTime Media Engine nicht mit dem RealTime Connector 2.x kompatibel sind. Daher ist in der Zeit zwischen dem Upgrade von RealTime Connector und der RealTime Media Engine auf den Benutzergeräten keine optimierte Bereitstellung des Skype for Business-Clients möglich.

Für ein reibungsloses Upgrade empfiehlt sich die Verwendung von Electronic Software Delivery-Methoden, um den RealTime Connector und die RealTime Media Engine auf Benutzergeräten zu aktualisieren. Führen Sie die Upgrades so zeitgleich wie möglich aus. Wenn einige Benutzer die Audio-/Videodienste von Skype for Business benötigen, während ein Konflikt zwischen den Versionen von RealTime Connector und der RealTime Media Engine besteht, bietet der RealTime Connector zum Verwalten der Serverlast Fallbacksteuerelemente. Diese Steuerelemente bieten folgende Funktionen:

- Konfigurieren Sie, ob bis zum Upgrade der RealTime Media Engine auf Version 2.x keine Audio- /Videodienste verfügbar sind
- Nur Audiodienste sind zulässig
- Audio- und Videodienste sind zulässig

Serverseitige Videoverarbeitung hat die größten Auswirkungen auf die CPU-Nutzung und Serverskalierbarkeit.

#### **Migration des Microsoft Lync VDI-Plug-In nach Optimization Pack**

Citrix und Microsoft haben zusammen an einer "Version 2"-Architektur zur Bereitstellung des Skype for Business-Clients über Citrix Virtual Apps and Desktops gearbeitet. Ergebnis dieser Zusammenarbeit sind das RealTime Optimization Pack 2.0 vom Dezember 2015 und ein entsprechendes Update für den Skype for Business-Client. Zuvor hatte Microsoft eine "Version 1"-Lösung mit einem Citrix Receiver für Windows-Plug-In (einem VDI-Plug-In) bevorzugt.

Die Lync 2013-Clientversion 15.0.4859.1002 (vom September 2016) enthält eine Erweiterung, die zur leichteren Migration das gleichzeitige Vorhandensein des Lync VDI-Plug-Ins und der RealTime Media Engine 2.2 unterstützt. Diese Erweiterung hilft bei der Migration. Migrationsschritte:

- 1. Wenden Sie alle aktuellen Updates für den Lync/Skype for Business-Client auf dem Citrix Virtual Desktops-Server an. Wenden Sie alle Updates für das Lync VDI-Plug-In auf den Windows-Geräten der Benutzer an. Die Migrationsunterstützung ist nur für die aktuellen Updates beider Komponenten verfügbar. Stellen Sie sicher, dass der Client im Skype for Business-UI-Modus ausgeführt wird. Diese Version des Optimization Packs unterstützt nur diesen Modus.
- 2. Stellen Sie diese Version der RealTime Media Engine auf den Endpunkten zusammen mit dem Lync VDI-Plug-In bereit. In dieser Phase wird das Lync VDI Plug-In noch für Audio-/Videoanrufe verwendet.
- 3. Stellen Sie den RealTime Connector für Skype for Business auf dem Citrix Virtual Desktops-Server bereit. In dieser Phase wechselt das System zur Verwendung des Optimization Packs für Audio-/Videoanrufe.
- 4. Deinstallieren Sie das Lync VDI-Plug-In von den Windows-Geräten.

# <span id="page-42-0"></span>**Konfigurieren der Features**

#### December 22, 2021

#### **Warnung:**

Eine unsachgemäße Bearbeitung der Registrierung kann schwerwiegende Probleme verursachen und eine Neuinstallation des Betriebssystems erforderlich machen. Citrix übernimmt keine Garantie dafür, dass Probleme, die auf eine unsachgemäße Verwendung des Registrierungs-Editors zurückzuführen sind, behoben werden können. Die Verwendung des Registrierungs-Editors geschieht daher auf eigene Gefahr. Machen Sie auf jeden Fall ein Backup der Registrierung, bevor Sie sie bearbeiten.

#### **RealTime Connector-Features**

Sie können den Fallbackmodus und die Systembenachrichtigungssprechblasen aktivieren oder deaktivieren, indem Sie die Registrierungseinstellungen ändern in HKEY\_LOCAL\_MACHINE\SOFTWARE\ Citrix\HDXRTConnector

Oder

HKEY\_CURRENT\_USER\SOFTWARE\Citrix\HDXRTConnector.

#### **Fallbackmodus:**

Steuern Sie den Fallbackmodus, indem Sie die folgende Registrierungseinstellung ändern:

Schlüssel: HKEY\_LOCAL\_MACHINE\SOFTWARE\Citrix\HDXRTConnector

Oder

HKEY\_CURRENT\_USER\SOFTWARE\Citrix\HDXRTConnector

Name: DisableFallback

Wert: DWORD

0 oder kein Wert: Fallbackmodus ist aktiviert

1: Fallbackmodus ist deaktiviert

2: Video im Fallbackmodus ist deaktiviert

#### **Benachrichtigungssprechblasen:**

Aktivieren oder deaktivieren Sie die Systembenachrichtigungssprechblasen, indem Sie die folgende Registrierungseinstellung ändern:

Schlüssel: HKEY\_LOCAL\_MACHINE\SOFTWARE\Citrix\HDXRTConnector

Oder

HKEY\_CURRENT\_USER\SOFTWARE\Citrix\HDXRTConnector

Name: DisableStatusBalloons

Wert: DWORD

0 oder kein Wert: alle Statusbenachrichtigungen sind aktiviert

1: Verbundene Benachrichtigungen sind deaktiviert. Benachrichtigungen bei Fallback und getrennter Verbindung sind aktiviert.

2: Alle Statusbenachrichtigungen sind deaktiviert.

#### **Deaktivieren oder Aktivieren der Versionskonfliktwarnung:**

Aktivieren oder deaktivieren Sie die Versionskonfliktwarnung, indem Sie die folgende Registrierungseinstellung ändern:

Schlüssel: HKEY\_LOCAL\_MACHINE\SOFTWARE\Citrix\HDXRTConnector

Oder

HKEY\_CURRENT\_USER\SOFTWARE\Citrix\HDXRTConnector

Name: DisableVersionWarning

Wert: DWORD

0 oder kein Wert: Warnungssymbol und Text sind aktiviert

1: Warnsymbol und -meldung sind im Statusbenachrichtigungssymbol und im Dialogfeld **Info** deaktiviert.

#### **Unterstützung für Windows Management Instrumentation (WMI):**

Unterstützung für WMI umfasst den Verbindungs-, Anruf- und Gerätestatus für alle Optimization Pack-Verbindungen.

Nachfolgend sind Namespace und Klassen aufgeführt. Unter **C:\Program Files (x86)\Citrix\HDX RealTime Connector\wmirtc.ps1** finden Sie ein PowerShell-Skript zum Abrufen aller Objektdaten.

#### *Namespace:*

ROOT\Citrix\hdx\RTOptPack

#### *Klassen:*

Citrix\_HDXRTConnector

Citrix\_HDXRTConnector\_Call

Citrix\_HDXRTConnector\_Device

#### *WMI-Aufrufe:*

Führen Sie diese Aufrufe von einem Konto mit Administratorberechtigungen aus.

get-wmiobject -namespace root\citrix\hdx\RTOptPack -**class** Citrix\_HDXRTConnector\_Call

get-wmiobject -namespace root\citrix\hdx\RTOptPack -**class** Citrix\_HDXRTConnector\_Device

get-wmiobject -namespace root\citrix\hdx\RTOptPack -**class** Citrix\_HDXRTConnector

Sie können auch folgendes PowerShell-Skript verwenden:

Ein PowerShell-Beispielskript ist unter **C:\Program Files (x86)\Citrix\HDX RealTime Connector\wmirtc.ps1** verfügbar:

Syntax:

```
wmirtc.ps1 [Skype_for_Business_Login_name]
```
- Wenn kein Name angegeben ist, werden Objekte für alle Klassen und alle Benutzer zurückgegeben.
- Wenn ein Name angegeben ist, werden nur Objekte für diesen Benutzer zurückgegeben.

#### **RealTime Connector- und RealTime Media Engine-Features**

#### **Deaktivieren der Protokollierung:**

Die Protokollierung ist standardmäßig aktiviert. Sie können serverseitige und clientseitige Protokollierung mit folgenden Registrierungsschlüsseln deaktivieren.

#### *RealTime Connector-Protokollierung:*

Schlüssel: HKEY\_CURRENT\_USER\SOFTWARE\Citrix\HDXRTConnector

Name: DisableFileLogging

Wert: DWORD

Wert:

0 oder kein Wert - Protokollierung aktiviert

1 - Protokollierung deaktiviert

#### *RealTime Media Engine-Protokollierung:*

Schlüssel: HKEY\_CURRENT\_USER\SOFTWARE\Citrix\HDXRTConnector\MediaEngine

Name: DisableFileLogging

Wert: DWORD

Wert:

0 oder kein Wert - Protokollierung aktiviert

1 - Die RealTime Media Engine schreibt die Protokolle nicht in Dateien, sendet aber Protokolle an den RealTime Connector.

#### *RealTime Media Engine-Dienstprotokollierung:*

Schlüssel: HKEY\_USERS\.DEFAULT\SOFTWARE\Citrix\HDXRTConnector

Name: DisableFileLogging

Wert: DWORD

Wert:

0 oder kein Wert - Protokollierung aktiviert

1 - Protokollierung deaktiviert

# **Konfigurieren von Firewalls**

#### November 18, 2020

Bei Verwendung von RealTime Optimization Pack wird RealTime Media Engine auf dem Benutzergerät ausgeführt. RealTime Media Engine führt die Signal- und Medienübertragung durch. Es gibt eine einfache Methode der Ermittlung der von RealTime Media Engine verwendeten Ports zur Unterstützung externer Benutzer. RealTime Media Engine lässt sich mit der lokalen Ausführung des Microsoft Skype for Business-Clients auf dem Benutzergerät gleichsetzen. Der Unterschied ist, dass Citrix Virtual Apps and Desktops die Benutzeroberfläche und die Ebenen der Geschäftslogik hosten. Die Portanforderungen ergeben sich daraus, dass die Media Engine remote auf dem Endpunkt ausgeführt wird.

Externe Benutzer, die außerhalb der Unternehmensfirewall sind, stellen eine Verbindung mit dem Skype for Business-Edgeserver oder dem Lync-Edgeserver her. Der Edgeserver ist eine Komponente von Skype for Business oder der Lync Server-Infrastruktur. Installieren Sie ihn auf einem Dual-Homed-Server in der DMZ, der eine Verbindung mit dem Internet und dem Intranet hat. Weitere Informationen siehe https://support.citrix.com/article/CTX201116, https://docs.microsoft.com/enus/skypeforbusiness/plan-your-deployment/edge-server-deployments/edge-environmentalrequirements?redirectedfrom=MSDN und https://docs.microsoft.com/en-us/skypeforbusiness/planyour-deployment/edg[e-server-deployments/scenarios?redirectedf](https://support.citrix.com/article/CTX201116)r[om=MSDN.](https://docs.microsoft.com/en-us/skypeforbusiness/plan-your-deployment/edge-server-deployments/edge-environmental-requirements?redirectedfrom=MSDN)

[Beim Suchen nach dem Lync-Edgeserver folgt die RealTime Media Engine dem gleiche](https://docs.microsoft.com/en-us/skypeforbusiness/plan-your-deployment/edge-server-deployments/edge-environmental-requirements?redirectedfrom=MSDN)n Ver[fahren wie der Skype for Business-](https://docs.microsoft.com/en-us/skypeforbusiness/plan-your-deployment/edge-server-deployments/edge-environmental-requirements?redirectedfrom=MSDN)Clie[nt. Siehe "How Skype for Business Clients Locate Ser](https://docs.microsoft.com/en-us/skypeforbusiness/plan-your-deployment/edge-server-deployments/scenarios?redirectedfrom=MSDN)vices" unter [https://docs.microsoft.com/en-us/skypeforbusiness/plan-your-d](https://docs.microsoft.com/en-us/skypeforbusiness/plan-your-deployment/edge-server-deployments/scenarios?redirectedfrom=MSDN)eployment/networkrequirements/dns?redirectedfrom=MSDN.

Interne Benutzer innerhalb der Unternehmensfirewall stellen eine direkte Verbindung zu dem Lync Server [her, der innerhalb der Firewall ausgeführt wird. Während eines Gesprächs kommu](https://docs.microsoft.com/en-us/skypeforbusiness/plan-your-deployment/network-requirements/dns?redirectedfrom=MSDN)[nizieren sie zudem Punkt-zu-Punkt zwisc](https://docs.microsoft.com/en-us/skypeforbusiness/plan-your-deployment/network-requirements/dns?redirectedfrom=MSDN)hen anderen Lync-Clients. Bei internen Firewalls stellen Sie sicher, dass die erforderlichen Ports geöffnet sind, damit Verbindungen mit dem Lync Server hergestellt und Medien während Gesprächen übermittelt und empfangen werden können. Die Portanforderungen sind hier aufgelistet: https://docs.microsoft.com/en-us/skypeforbusiness/planyour-deployment/network-requirements/ports-and-protocols?redirectedfrom=MSDN.

# **[Problembehandlung beim RealTime Optimization Pack](https://docs.microsoft.com/en-us/skypeforbusiness/plan-your-deployment/network-requirements/ports-and-protocols?redirectedfrom=MSDN)**

#### December 22, 2021

Weitere Informationen zum technischen Support für Microsoft Skype for Business unter Citrix Virtual Apps and Desktops finden Sie im Citrix Knowledge Base-Artikel https://support.citrix.com/article/ CTX132979.

#### **Warnung:**

Eine unsachgemäße Bearbeitung der Registrierung kann schwerwiegende Probleme verursachen und eine Neuinstallation des Betriebssystems erforderlich machen. Citrix übernimmt keine Garantie dafür, dass Probleme, die auf eine unsachgemäße Verwendung des Registrierungs-Editors zurückzuführen sind, behoben werden können. Die Verwendung des Registrierungs-Editors geschieht daher auf eigene Gefahr. Machen Sie auf jeden Fall ein Backup der Registrierung, bevor Sie sie bearbeiten.

# **Hinzufügen des virtuellen Kanals für RealTime Optimization Pack zur Positivliste für virtuelle Kanäle**

Wenn Sie das Feature "Positivliste für virtuelle Kanäle" verwenden, fügen Sie den virtuellen Kanal für RealTime Optimization Pack zur Positivliste hinzu. Andernfalls kann das Optimization Pack Skype for Business nicht optimieren.

Folgende Elemente sind erforderlich, um den virtuellen Kanal zur Positivliste hinzuzufügen:

- **Name des virtuellen Kanals:** CTXRMEP
- **Pfad zur ausführbaren Datei für Skype for Business:** C:\Programme\Microsoft Office\root\Office16\lync.exe

**Hinweis:**

Der ausführbare Pfad basiert auf Ihrer Version von Skype for Business oder ist ein benutzerdefinierter Installationspfad. Stellen Sie sicher, dass Sie den richtigen Pfad in Ihrer Umgebung verwenden.

Weitere Informationen zum Hinzufügen eines virtuellen Kanals zur Positivliste finden Sie unter Richtlinieneinstellungen für Positivliste virtueller Kanäle.

#### **[Überprüfen der Installation und Sammeln von In](https://docs.citrix.com/de-de/citrix-virtual-apps-desktops/policies/reference/ica-policy-settings/virtual-channel-allow-list-policy-settings.html)formationen zur Problembehandlung**

Öffnen Sie die Seite **Info** und bestätigen Sie folgende Attribute:

- Verbindungstyp
- RealTime Connector- und RealTime Media Engine-Versionen
- Skype for Business-Version
- Betriebssystem

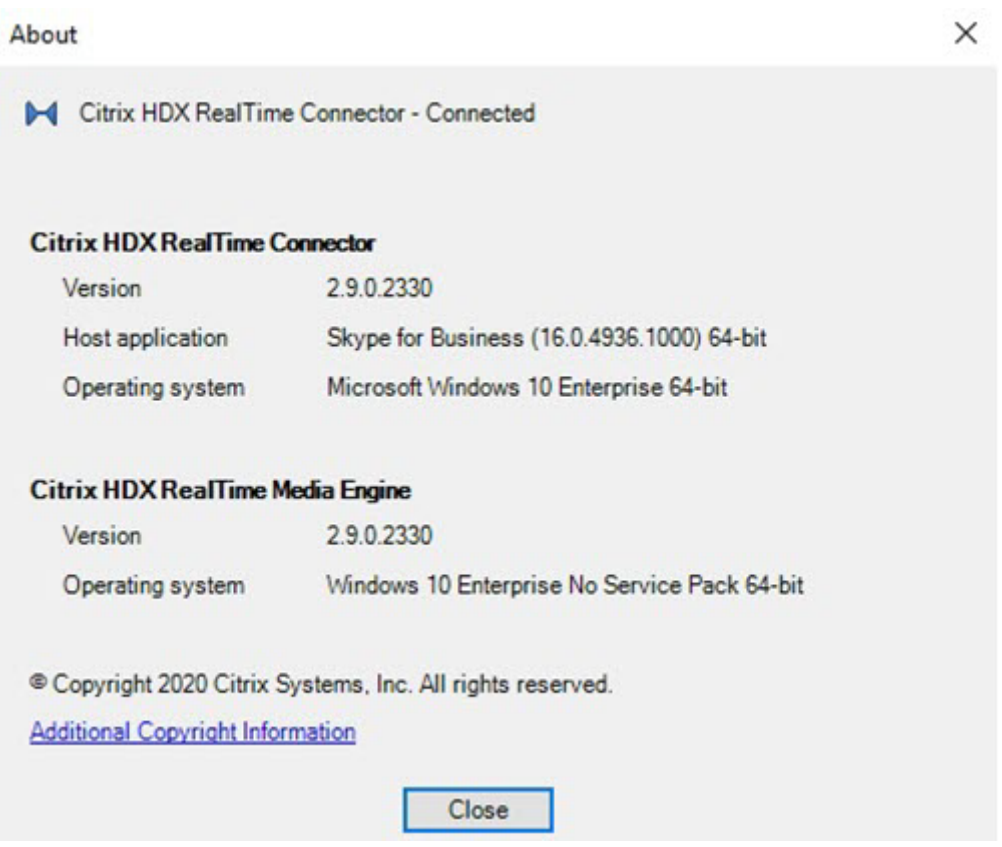

Öffnen Sie das Symbol für das **Optimization Pack** im Navigationsbereich und bestätigen Sie die Verbindungsattribute. In den folgenden Screenshots werden die möglichen Verbindungswerte angezeigt.

**Verbunden mit**- Es besteht eine RealTime Connector-Verbindung über einen virtuellen Kanal und die Version der remote RealTime Media Engine stimmt mit der Version von mediaEngine.Net überein.

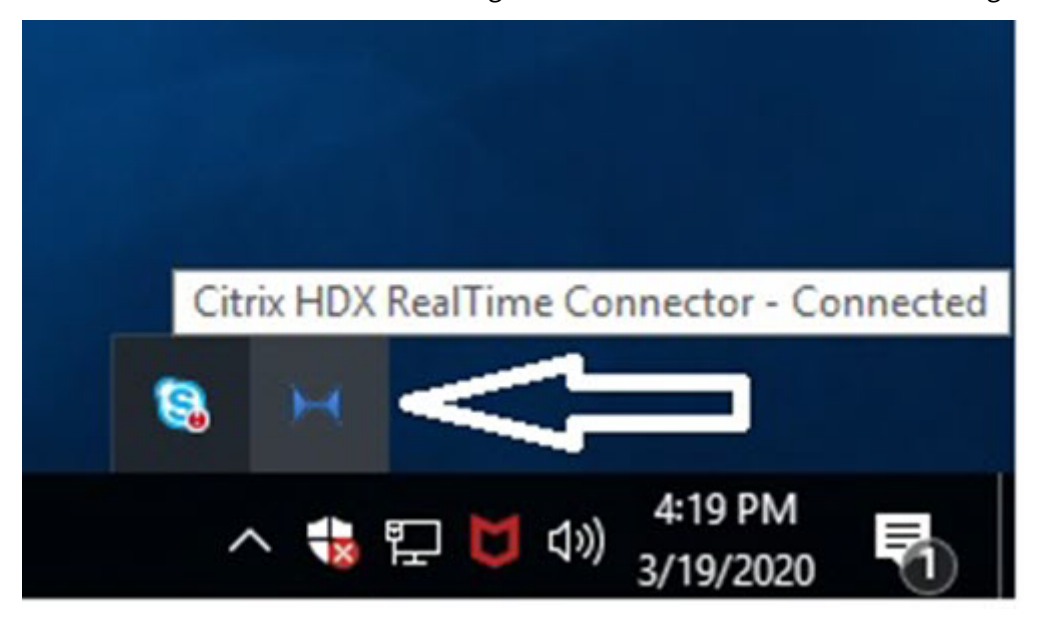

**Verbindung wird hergestellt** - MediaEngine.Net versucht eine RealTime Connector-Verbindung herzustellen.

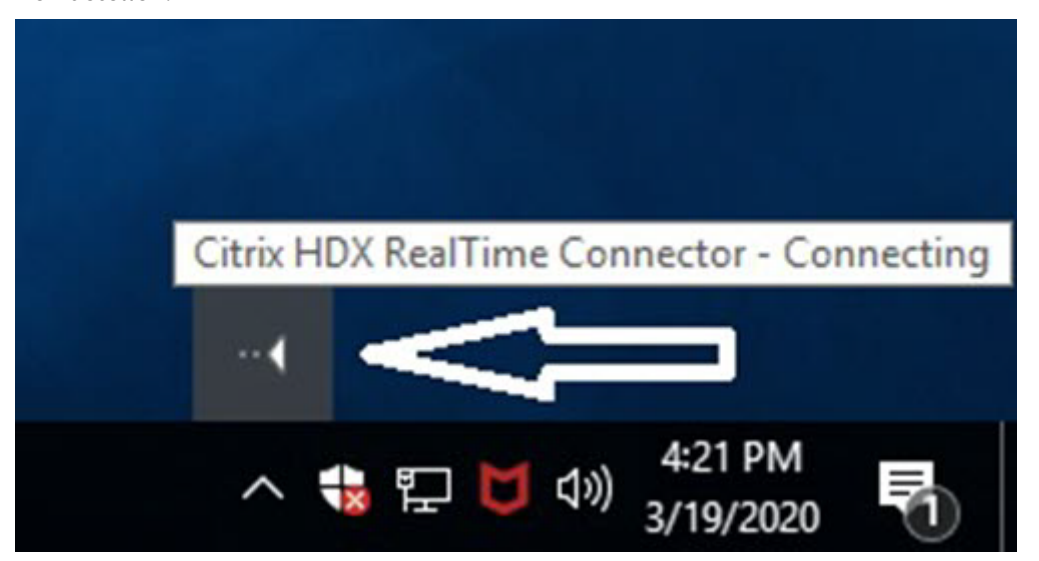

**Fallback oder nicht optimierter Modus** - Es besteht eine RealTime Connector-Verbindung mit einem lokalen RealTime Media Engine-Prozess.

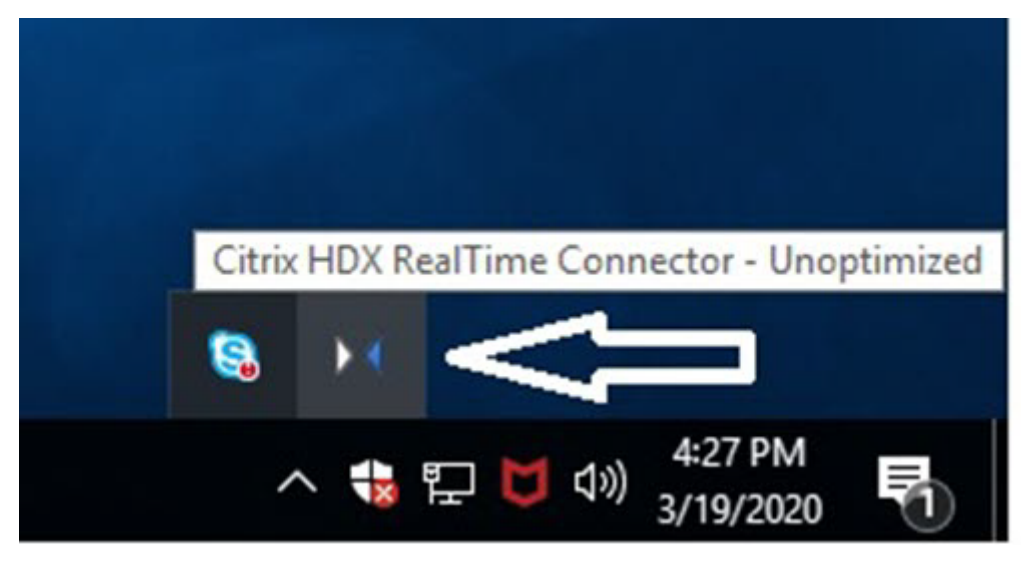

**DisableFallback ist auf "Nur Audio" festgelegt**- Wenn DisableFallback auf "Nur Audio"festgelegt ist, zeigt das Symbol folgendes Popup. Weitere Informationen zum Steuern des Fallbackmodus finden Sie unter Fallbackmodus.

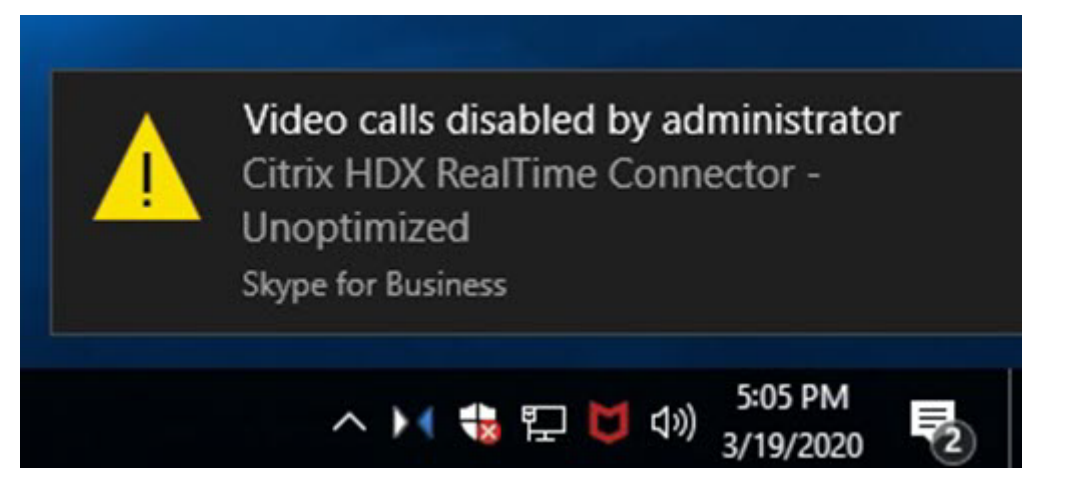

**Version stimmt nicht überein** - Entspricht "Verbunden mit", aber die Version stimmt nicht genau überein (unterschiedliche Nummern für maximale und minimale Versionskomponenten)

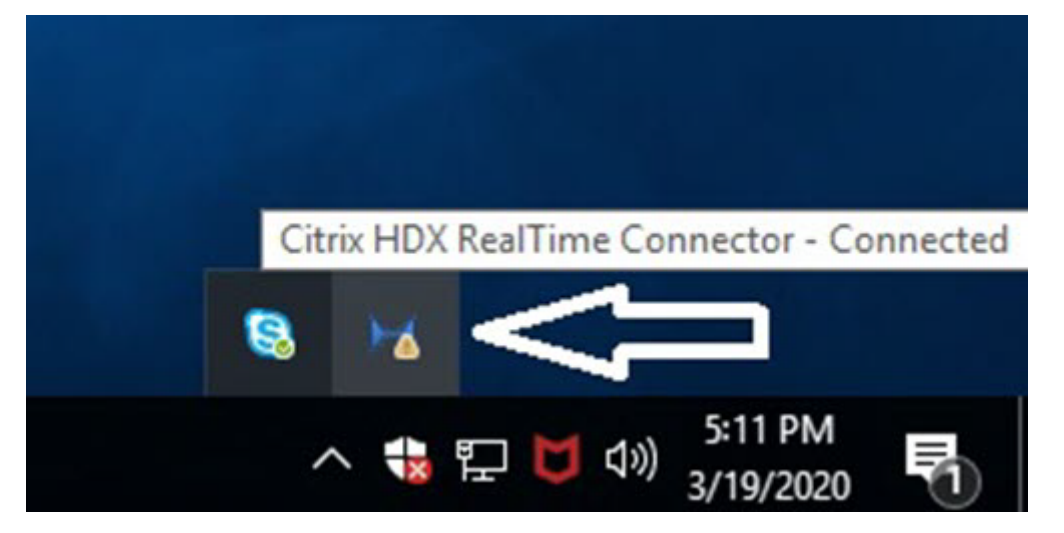

**Nicht verbunden** - Eine Registrierungseinstellung (Richtlinie) verhindert, dass MediaEngine.Net Real-Time Media Engine lokal ausführt.

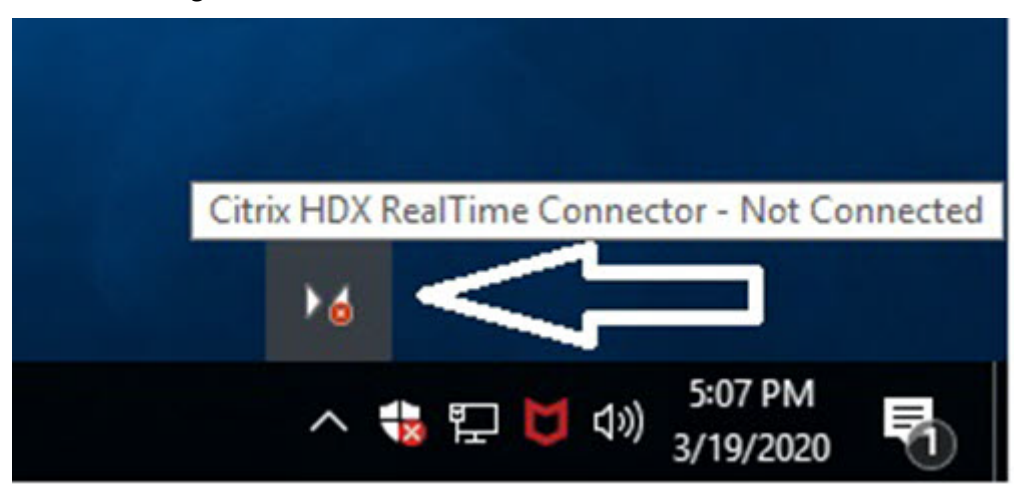

Zum Überprüfen der Installation und Sammeln von Informationen zur Problembehandlung klicken

Sie mit der rechten Maustaste auf das**Optimierungssymbol** und nehmen die entsprechende Auswahl im Menü vor.

- Info: Gibt die Version von RealTime Connector und RealTime Media Engine an.
- Einstellungen Enthält Kontrollkästchen für **Mikrofonlautstärke automatisch anpassen** (automatische Verstärkungsregelung) und **Echounterdrückung aktivieren**, die standardmäßig aktiviert sind. Deaktivieren Sie diese Optionen nur, wenn Benutzer mit einer der Funktionen Probleme haben.
- Anrufstatistik Während eines Anrufes können Sie Informationen zur Netzwerkintegrität anzeigen, wenn Sie **Anrufstatistik** wählen. Das Fenster "Netzwerkintegrität" wird angezeigt, wie im folgenden Beispiel abgebildet. Um die Werte in einer Textdatei zu speichern (Standardname call\_statistics\_<date>.txt), wählen Sie **Statistik speichern**. Hinweis: Andere Menüelemente sind deaktiviert, wenn das Fenster "Anrufstatistik" geöffnet ist.
- Protokolle sammeln Wenn Sie **Protokolle sammeln** wählen, wird ein Dialogfeld **Speichern unter** angezeigt und Sie können die Protokolldatei speichern. Wir bieten einen Protokollparsertool namens RTOP Analyzer an. In dem Tool werden folgende Informationen angezeigt:
	- **–** Anrufdaten (Anrufer, Anrufempfänger, Anrufdauer usw.)
	- **–** Detaillierte Beschreibung des Anrufs und aller aufgetretenen Probleme
	- **–** Session Description Protocol (SDP)-Nutzlastfluss zwischen Endpunkten
	- **–** Anrufstatistik
	- **–** Während des Anrufs ausgegebene Fehler oder Warnungen
	- **–** Session Description Protocol (SDP)-Meldungen
- Wenn Sie das Symbol "Protokolle sammeln" im Infobereich auswählen:
	- **–** Das RealTime Optimization Pack schließt den AudioTranscoder-Ordner in die Protokollierung ein. Diese Informationen helfen bei der Analyse von Audio- und Tonproblemen.
	- **–** Das RealTime Optimization Pack erfasst die aktuellen UCCAPI- und UCCAPI.bak-Protokolldateien.

Informationen zum RTOP Analyzerfinden Sie im Citrix Knowledge Center-Artikel https://support.citrix. com/article/CTX214237.

• Hilfe: Öffnet die Hilfe für Skype for Business.

**[Anrufstatistik](https://support.citrix.com/article/CTX214237)** - Zeigt Audio- und Videostatistiken an, einschließlich Simulcast-[Videoinformationen.](https://support.citrix.com/article/CTX214237)

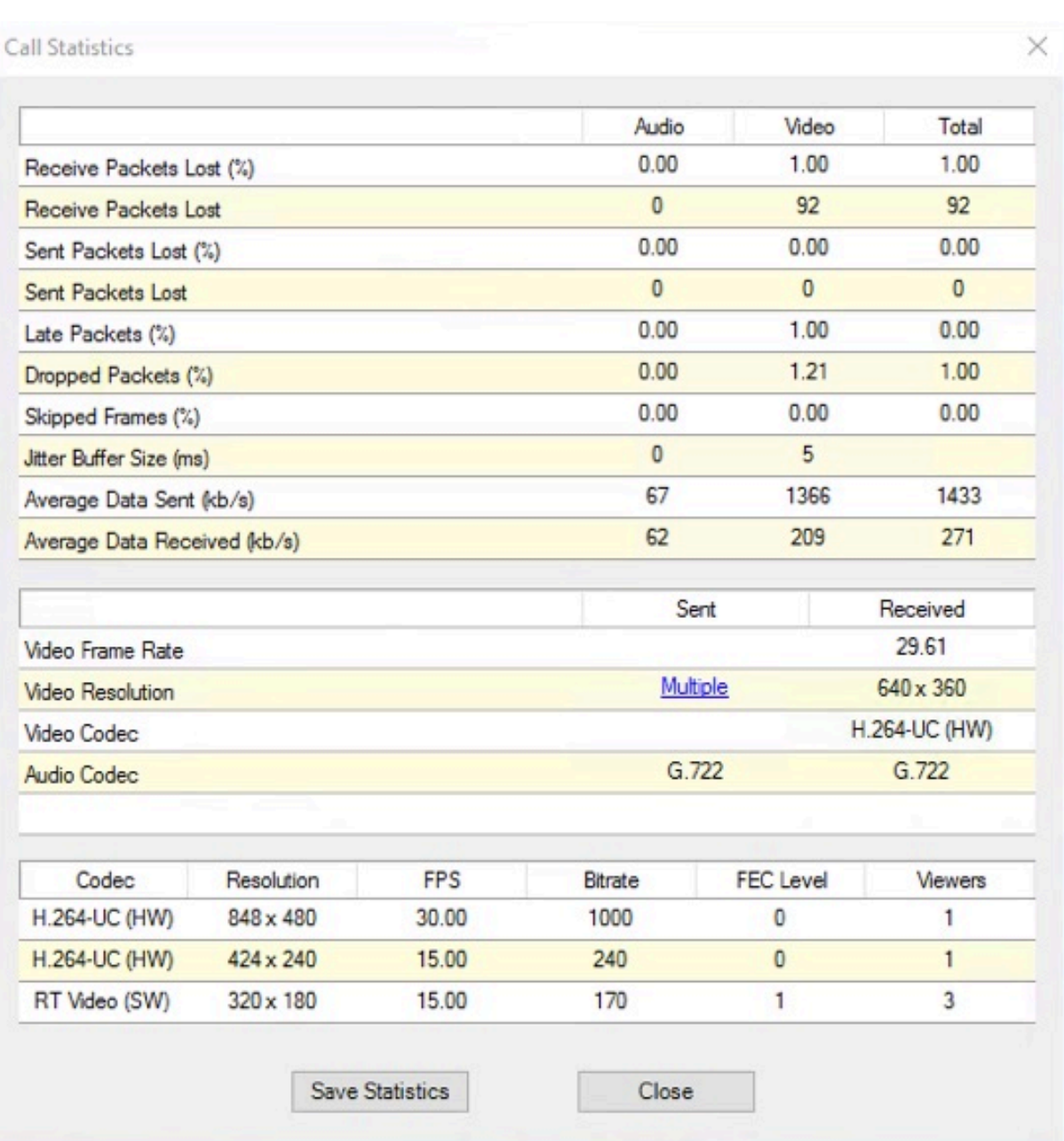

#### **Lösen von Leistungsproblemen**

Wenn Leistung und Stabilität des Optimization Packs schlecht sind, ist eine wahrscheinliche Ursache die Interaktion mit einer Antiviren- oder Sicherheitsanwendung. Lösen Sie das Problem, indem Sie sicherstellen, dass diese Anwendung richtig konfiguriert ist.

Die richtige Konfiguration umfasst die folgenden Softwareausnahmen:

- Optimization Pack-Prozess
- Speicherort der Protokolldatei von Optimization Pack
- Speicherort der Protokolldatei von Skype for Business-Client
- Deaktivieren Sie den Netzwerkverzeichnisscan in den Echtzeiteinstellungen (Scan von Dateien und Ordnern in Netzwerkfreigaben und zugeordneten Netzlaufwerken)

Informationen zu Tonproblemen finden Sie unter Tonprobleme und langsame Anrufverbindungsherstellung.

#### **[Speiche](https://docs.citrix.com/de-de/hdx-optimization/current-release/troubleshooting.html#sound-issues-and-slow-call-establishment)rn von Absturzprotokollen für Dell [Wyse-Terminals](https://docs.citrix.com/de-de/hdx-optimization/current-release/troubleshooting.html#sound-issues-and-slow-call-establishment)**

Auf Dell Wyse-Terminals wird die Protokolldatei eines Anwendungsabsturzes nicht gespeichert, wenn der Benutzer im Benutzermodus arbeitet. Um Absturzprotokolle zu speichern, muss der Benutzer im Administratormodus arbeiten. Sie finden Absturzprotokolle im MS-RAMDRIVE, standardmäßig Laufwerk Z auf Wyse-Terminals.

#### **Problembehandlung schlechter Videoqualität**

Schlechte Videoqualität wird oft durch Folgendes verursacht:

- Verfügt das Benutzergerät über entsprechende Möglichkeiten und ist ausreichend Bandbreite verfügbar, sind mit RealTime Media Engine HD-Videokonferenzen möglich. Einige Geräte liefern nur Video mit geringer Auflösung, es sei denn, es wird eine Webcam verwendet, die H.264-Hardwarecodierung bietet.
- Nicht ausreichende CPU-Leistung verursacht oft schlechte Videoqualität. Überprüfen Sie die CPU-Leistung, indem Sie mit der rechten Maustaste auf das Symbol für das Optimization Pack klicken und **Anrufstatistik** auswählen.
- Veraltete Windows 7-Hardware und -Software kann zu Fehlermeldungen bei der Videowiedergabe führen. Stellen Sie sicher, dass aktuelle Updates für die Hardware und Software angewendet wurden.
- Die RightLight-Technik von Logitech kann zu Videoproblemen führen, da die von der Kamera erzeugte Framerate verringert wird. Stellen Sie sicher, dass das Kontrollkästchen für RightLight in den Einstellungen der Logitech-Kamera deaktiviert ist, damit die Kamera mehr Frames pro Sekunde aufzeichnet.
- Funknetzwerkverbindungen können zu einer schlechten Videoqualität führen. Ist ein Kabelnetzwerk vorhanden, deaktivieren Sie zur Gewährleistung einer zuverlässigen Videoübertragung den Funkadapter und stellen Sie eine Verbindung mit einem Kabelnetzwerk her.

Andere Optionen zur Verbesserung der Bildqualität:

- Verbessern der Beleuchtung
- Erstellen eines dunklen Hintergrunds in dem Raum, von dem das Bild übertragen wird
- Einstellen der Flimmeranpassung an der übertragenden Kamera

Weitere Informationen zu den Faktoren, die sich auf die Videoqualität bei Skype for Business auswirken, finden Sie im Citrix Knowledge Base-Artikel https://support.citrix.com/article/CTX222553.

# **Problembehandlung bei fehlgeschlagenen ode[r schlechten Anrufverbindungen auf](https://support.citrix.com/article/CTX222553) Laptops, die unter Windows ausgeführt werden**

Intel-Prozessoren enthalten die SpeedStep-Technologie, mit der die Taktfrequenz des Prozessors verringert wird, wenn die Maschine mit Akku läuft. Da Desktopvideoanwendungen nur bei normalen Prozessorgeschwindigkeiten ausgeführt werden können, kann SpeedStep zu schlechter Video- und Audioqualität und zum Fehlschlagen von Verbindungen führen.

SpeedStep ist aktiviert, wenn das Windows-Energieschema auf "Tragbar/Laptop" eingestellt ist. Ändern Sie das Energieschema in "Heim-/Büroschreibtisch" oder in "Nie". Für eine verbesserte Anrufqualität sollte der Laptop auch an das normale Stromnetz angeschlossen sein.

#### **Ermitteln, ob die Firewall RealTime Connector blockiert**

RealTime Connector wird u. U. nicht gestartet, wenn eine persönliche Firewall die Netzwerkinitialisierung zu lange blockiert. Diese Situation wird von allein behoben, wenn das Programm das nächste Mal nach dem Aufheben der Blockierung ausgeführt wird.

Wenn die Firewall das Programm blockiert, wird möglicherweise eine Fehlermeldung wie diefolgende angezeigt:

- RealTime Connector wartet auf die Verbindung von RealTime Media Engine.
- RealTime Connector konnte auf diesem Gerät nicht verwaltet werden. Kommunikation mit RealTime Media Engine wurde unterbrochen. Wenden Sie sich an den Systemadministrator.

Erstellen Sie in solchen Fällen eine Ausnahme in der Windows-Firewall.

# **Beheben von Videoqualitätsproblemen beim Verwenden einer Drahtlosnetzwerkverbindung**

Wenn Sie Probleme bei der Videoqualität feststellen, wenn Sie eine Drahtlosnetzwerkverbindung verwenden, versuchen Sie, den Abstand zum Drahtloszugriffspunkt zu verringern. Wenn das Problem nicht behoben ist, verwenden Sie eine verkabelte Netzwerkverbindung. Deaktivieren Sie den Drahtlosnetzwerkadapter, wenn Sie eine verkabelte Netzwerkverbindung verwenden, um Übertragungsprobleme zu vermeiden.

#### **Beheben von Installationsproblemen**

Probleme bei der Softwareinstallation hängen meistens mit beschädigten Systemdateien zusammen, die für die Installation benötigt werden. Diese Fehler sind selten und die Problembehandlung ist

#### schwer.

Der RealTime Media Engine-Installer benötigt Microsoft .NET 4.0. Wenn es nicht auf dem Computer vorhanden ist, installieren Sie es, um das Problem zu beheben. Falls es installiert ist, reparieren Sie die Installation von .NET.

Auf einigen Windows-Maschinen haben Kunden Probleme bei der Softwareinstallation, wenn eingebettete VB-Skripte mit benutzerdefinierten Aktionen ausgeführt werden. Oft werden dem Benutzer die Fehler 2738 und 1720 angezeigt oder sie werden in die Installationsprotokolle geschrieben. Bei einigen Kunden sind diese Fehler aufgetreten, wenn ein Antivirenprogramm die Klassen-ID von vbscript.dll unter die Registrierungsstruktur HKEY\_CURRENT\_USER statt unter HKEY\_LOCAL\_MACHINE setzt. Für die richtige erhöhte Ausführungsebene muss die Klassen-ID unter HKEY\_LOCAL\_MACHINE platziert sein.

Führen Sie die folgenden Registrierungsabfragen aus, um zu ermitteln, ob die Klassen-ID von vbscript.dll für den aktuellen Benutzer, systemweit oder für beide installiert ist:

- % reg query HKEY\_CURRENT\_USER\SOFTWARE\Classes\CLSID{ B54F3741-5B07-11 CF-A4B0-00AA004A55E8 }
- % reg query HKEY\_LOCAL\_MACHINE\SOFTWARE\Classes\CLSID{ B54F3741-5B07-11 CF-A4B0-00AA004A55E8 }

Die Klassen-ID sollte nur für HKEY\_LOCAL\_MACHINE angezeigt werden. Führen Sie die folgenden Schritte aus, wenn sie unter HKEY\_CURRENT\_USER ist. Wenn die Klassen-ID unter HKEY\_CURRENT\_USER und nicht unter HKEY\_CURRENT\_USER ist, beginnen Sie mit Schritt 2.

- 1. Führen Sie ein Hilfsprogramm für die Antiviren-Bereinigung aus:
	- a) Wenn ein Antivirenprogramm auf dem Terminal installiert ist und der Anbieter ein Bereinigungshilfsprogramm hat, führen Sie das Bereinigungshilfsprogramm aus.
	- b) Führen Sie die Installer-MSI für die RealTime Media Engine erneut aus.
	- c) Gehen Sie auf den nächsten Schritt, wenn das Problem weiterhin besteht.
- 2. Registrieren Sie vbscript.dll:

Die Datei vbscript.dll oder der Registrierungsverweis auf die Klassen-ID kann aufgehoben oder beschädigt werden. Führen Sie die folgenden Schritte für die Registrierung oder Reparatur aus.

- a) Führen Sie CMD.exe als Administrator aus. Klicken Sie auf "Start", geben "cmd" ein und klicken Sie mit der rechten Maustaste auf "cmd". Wählen Sie dann **Als Administrator ausführen**.
- b) Geben Sie im Befehlsfenster Folgendes ein:
	- 32-Bit-Version von Windows: **cd %windir%\system32**
	- 64-Bit-Version von Windows: **cd %windir%\syswow64**
- c) Geben Sie im Befehlsfenster**regsvr32 vbscript.dll** ein.
- d) Führen Sie die Installer-MSI für die RealTime Media Engine erneut aus.
- e) Gehen Sie auf den nächsten Schritt, wenn das Problem weiterhin besteht.
- 3. Entfernen der Klassen-ID von vbscript.dll:
	- a) Entfernen Sie im Registrierungs-Editor den Registrierungsschlüssel HKEY\_Current\_User \SOFTWARE\Classes\CLSID{ B54F3741-5B07-11CF-A4B0-00AA004A55E8 }.
	- b) Wählen Sie **Start > Systemsteuerung**, navigieren Sie zu den Einstellungen für die Benutzerkontensteuerung und stellen Sie den Schieberegler auf **Nie benachrichtigen**. Nach dem Abschluss der Problembehandlung können Sie diese Änderung bei Bedarf rückgängig machen.
	- c) Führen Sie die Installer-MSI für die RealTime Media Engine erneut aus.
	- d) Gehen Sie auf den nächsten Schritt, wenn das Problem weiterhin besteht.
- 4. Reparieren Sie die beschädigten Systemdateienmit dem Systemdatei-Überprüfungsprogramm:
	- a) Führen Sie CMD.exe als Administrator aus. Klicken Sie auf "Start", geben "cmd" ein und klicken Sie mit der rechten Maustaste auf "cmd". Wählen Sie dann **Als Administrator ausführen**.
	- b) Geben Sie im Befehlsfenster **sfc /scannow** ein.
	- c) Führen Sie die Installer-MSI für die RealTime Media Engine erneut aus.
	- d) Gehen Sie auf den nächsten Schritt, wenn das Problem weiterhin besteht.
- 5. Stellen Sie den Originalzustand beschädigter Registrierungseinträge wieder her:
	- a) Starten Sie das Windows-Terminal neu, legen Sie während des Neustarts die Installations-DVD für das Betriebssystem ein und starten Sie das Terminal von der DVD.

Die Installations-DVD für das Betriebssystem muss dem Windows Service Pack entsprechen, das auf dem Terminal installiert ist.

- b) Folgen Sie den Installationsschritten und wählen Sie die Option für das Reparieren des Betriebssystems.
- c) Führen Sie die Installer-MSI für die RealTime Media Engine erneut aus.

#### **Benachrichtigungsbereichsymbol zeigt einen nicht optimierten Fallbackvorgang**

**Eine nicht optimierte Sitzung im Fallbackmodus**: Der RealTime Connector kann keine Verbindung zur RealTime Media Engine herstellen und die Audio- und Videoverarbeitung erfolgt auf dem Server. Wenn das Benachrichtigungsbereichsymbol eine nicht optimierte Fallbacksitzung anzeigt, probieren Sie die folgenden Fehlerbehebungstipps aus:

- Wenn die RealTime Media Engine nicht auf dem Clientgerät installiert ist, installieren Sie sie.
- Eine Version der RealTime Media Engine, die neuer ist als die des RealTime Connectors, ist auf dem Benutzergerät installiert. Installieren Sie die richtige Version von RealTime Media Engine

neu oder aktualisieren Sie RealTime Connector. Sie können eine Kombination aus den Versionen 2.x von RealTime Connector und RealTime Media Engine verwenden. Die Version von Real-Time Connector muss dieselbe oder neuer sein wie die Version der RealTime Media Engine.

• Die RealTime Media Engine wird u. U. nicht gestartet. Um die Protokolle zu erhalten, klicken Sie auf das Symbol für das RealTime Optimization Pack und wählen Sie **Protokolle**. Wenn Sie die Ursache des Problems nicht ermitteln können, wenden Sie sich an den technischen Support von Citrix.

#### **Infobereichssymbol wird nicht angezeigt**

Wenn Sie das Optimization Pack auf dem Endpunkt und dem Server installiert haben und Skype for Business starten, wird das **Optimization Pack**-Symbol im Infobereich angezeigt. Wenn dies nicht der Fall ist, stellen Sie sicher, dass die Skype for Business-Version Public Update (PU) 15.0.4779.1001 oder höher ist.

#### **Benachrichtigungssprechblasen werden nicht angezeigt**

Wenn die Benachrichtigungssprechblasen nicht erscheinen, stellen Sie sicher, dass sie nicht deaktiviert sind. Die Benachrichtigungssprechblasen können aktiviert und deaktiviert werden. Weitere Informationen finden Sie unter Benachrichtigungssprechblasen.

#### **Tonprobleme und langsam[e Anrufverbindungsherstellu](https://docs.citrix.com/de-de/hdx-optimization/current-release/configuration.html)ng**

Wenn das Herstellen von Anrufverbindungen lange dauert oder bei hergestellten Anrufverbindungen Tonprobleme auftreten, überprüfen Sie die Antivirensoftware und stellen Sie sicher, dass **lync.exe** vom Scan ausgeschlossen ist. Beispiel:

- Ein Anruf geht ein und der Klingelton wird falsch und mit Unterbrechungen in unregelmäßigen Abständen wiedergegeben.
- DTMF-Wiedergabe (Dual Tone Multiple Frequencies) ist unbeständig und erschwert die Erkennung der eingegebenen Ziffer.
- Ruckeln beim Klingeln und bei den Tönen für Rückruf bei Halten

#### **Windows Defender**

Tonprobleme können ggf. aufgrund von Windows Defender auftreten. Citrix empfiehlt, dass Sie Folgendes vorbeugend für alle Windows 8.1- und Windows 10-VDAs ausführen:

- 1. Wählen Sie **Start** und geben Sie **Defender** ein.
- 2. Wählen Sie die Option "Windows Defender-Einstellungen".
- 3. Navigieren Sie zu "Ausschlüsse" und wählen Sie **Ausschluss hinzufügen**.
- 4. Wählen Sie **EXE-, COM- oder SCR-Prozess ausschließen**.
- 5. Navigieren Sie zum Installationsverzeichnis von Skype for Business (C:\Programme\Microsoft Office\Office15).
- 6. Wählen Sie Lync.exe und wählen Sie **Diese Datei ausschließen**.

#### **Skype for Business erkennt die Webcam nicht**

Wenn nicht optimiertes Skype for Business die Webcam eines Benutzers nicht erkennt, fügen Sie auf dem VDA in der Registrierung Folgendes hinzu: DevicePath:

```
HKEY_CLASSES_ROOT\CLSID\\\{ 860BB310-5D01-11d0-BD3B-00A0C911CE86 } \Instance
\Citrix HDX Web Camera (32-Bit-Geräte)
```

```
HKEY_CLASSES_ROOT\Wow6432Node\CLSID{ 860BB310-5D01-11d0-BD3B-00A0C911CE86 }
 \Instance\Citrix HDX Web Camera (64-Bit-Geräte)
```
Name: DevicePath

Typ: REG\_SZ

Wert: Citrix Client

### **Optimierte Anrufe schlagen fehl, wenn das Clientgerät keinen Zugriff auf Edgeserver hat**

Für Remoteverbindungen mit dem RealTime Optimization Pack müssen Edgeserver bereitgestellt werden und von Remoteendpunkten aus erreichbar sein.

Mit der Edge-Fallback-Erkennung können Sie das RealTime Optimization Pack im Fallbackmodus verwenden, wenn Ihr Endpunkt keinen Edgeserver erreicht. Beim Start der RealTime Media Engine wird die Edge-Konnektivität geprüft. Die RealTime Media Engine wechselt in den Fallbackmodus, wenn der Remoteendpunkt nicht auf einen konfigurierten Edgeserver zugreifen kann. Legen Sie folgende Registrierungsschlüssel fest:

HKEY\_CURRENT\_USER\SOFTWARE\Citrix\HDXRTConnector

Name: EdgeFallbackEnabled Typ: DWORD (32-Bit) Wert: 1 Name: DisableFallback Typ: DWORD (32-Bit) Wert: 0

Nachdem Sie die Edge-Fallback-Erkennung in der Registrierung festgelegt haben, zeigt das Fenster **Info** im Fallbackmodus die Meldung **Kein Zugriff auf Edgeserver** an.

# citrix.

#### **Locations**

Corporate Headquarters | 851 Cypress Creek Road Fort Lauderdale, FL 33309, United States Silicon Valley | 4988 Great America Parkway Santa Clara, CA 95054, United States

© 2022 Citrix Systems, Inc. All rights reserved. Citrix, the Citrix logo, and other marks appearing herein are property of Citrix Systems, Inc. and/or one or more of its subsidiaries, and may be registered with the U.S. Patent and Trademark Office and in other countries. All other marks are the property of their respective owner(s).

Citrix Product Documentation | docs.citrix.com **February 25, 2022**